Государственное учреждение «Белорусская сельскохозяйственная библиотека им. И.С. Лупиновича» Национальной академии наук Беларуси

# Авторитетный файл «Индивидуальные авторы» САБ ИРБИС64+ (БД ATHRA): технология работы

Минск 2023

Государственное учреждение «Белорусская сельскохозяйственная библиотека им. И.С.Лупиновича» Национальной академии наук Беларуси

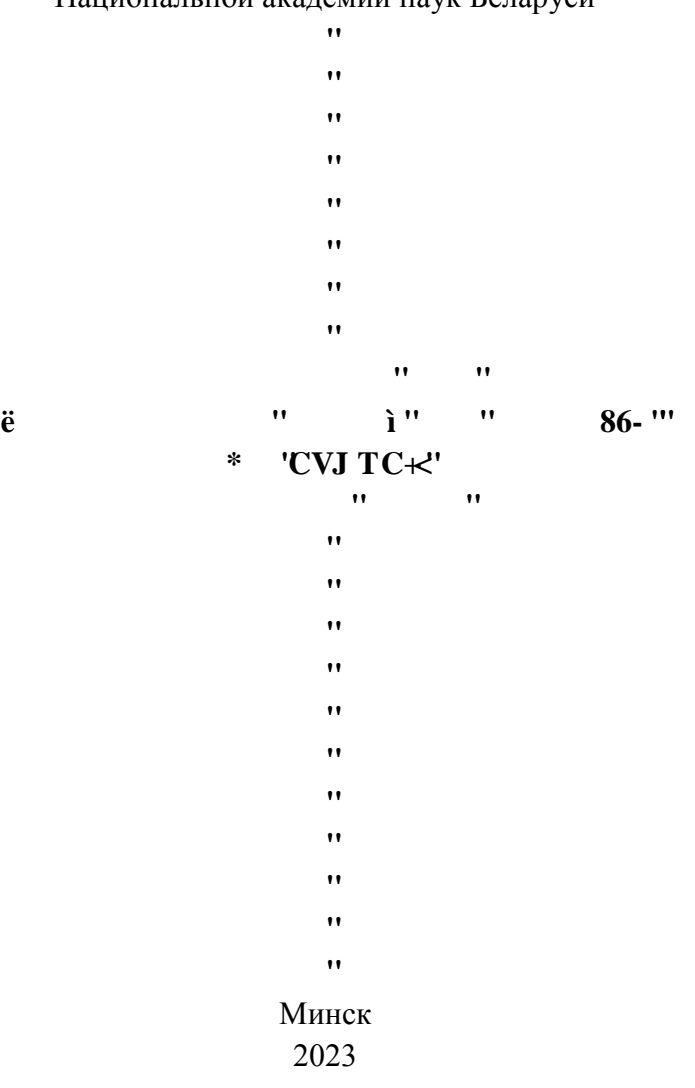

**Ɋɚɡɪɚɛɨɬɱɢɤ** *Воронович Светлана Ивановна, научный сотрудник (Белорусская сельскохозяйственная библиотека).*

**Ɋɟɰɟɧɡɟɧɬɵ***Кузьминич Т.В., кандидат педагогических наук, доцент (Институт современных знаний имени А.М.Широкова);*

*Федорина А.И., доцент кафедры (Белорусский государственный университет культуры и искусств).*

Производственно-практическое издание «Авторитетный файл «Индивидуальные авторы» САБ ИРБИС64+ (БД ATHRA): технология работы» рассмотрено и одобрено Ученым советом государственного учреждения «Белорусская сельскохозяйственная библиотека им. И.С.Лупиновича» Национальной академии наук Беларуси (Протокол № 11 от 31.10.2023 г.)

Настоящее издание включает в себя практический опыт Белорусской сельскохозяйственной библиотеки по созданию авторитетных / нормативных записей на имя лица в базе данных ATHRA – Авторитетный файл «Индивидуальные авторы» САБ ИРБИС64+.

 $\frac{1}{1}$ ISBN 978-985-7054-98-5

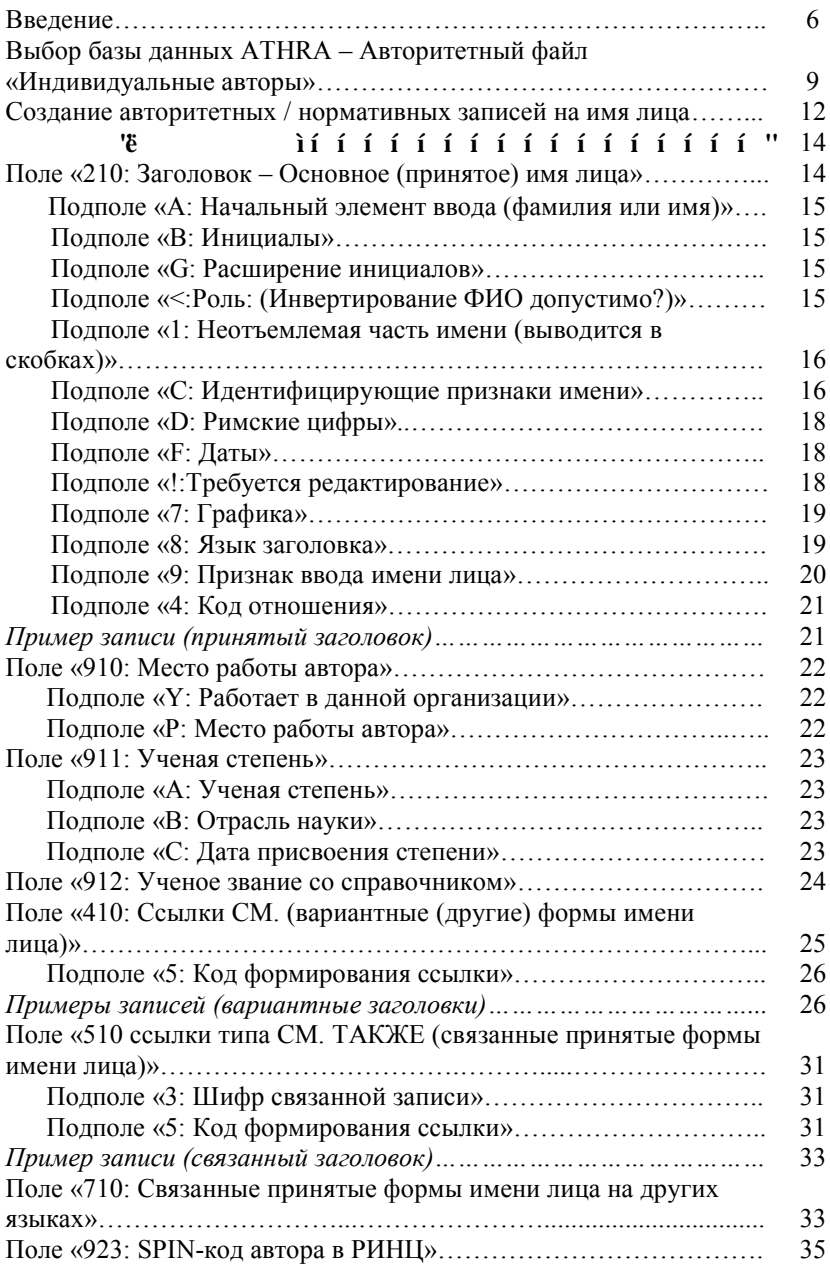

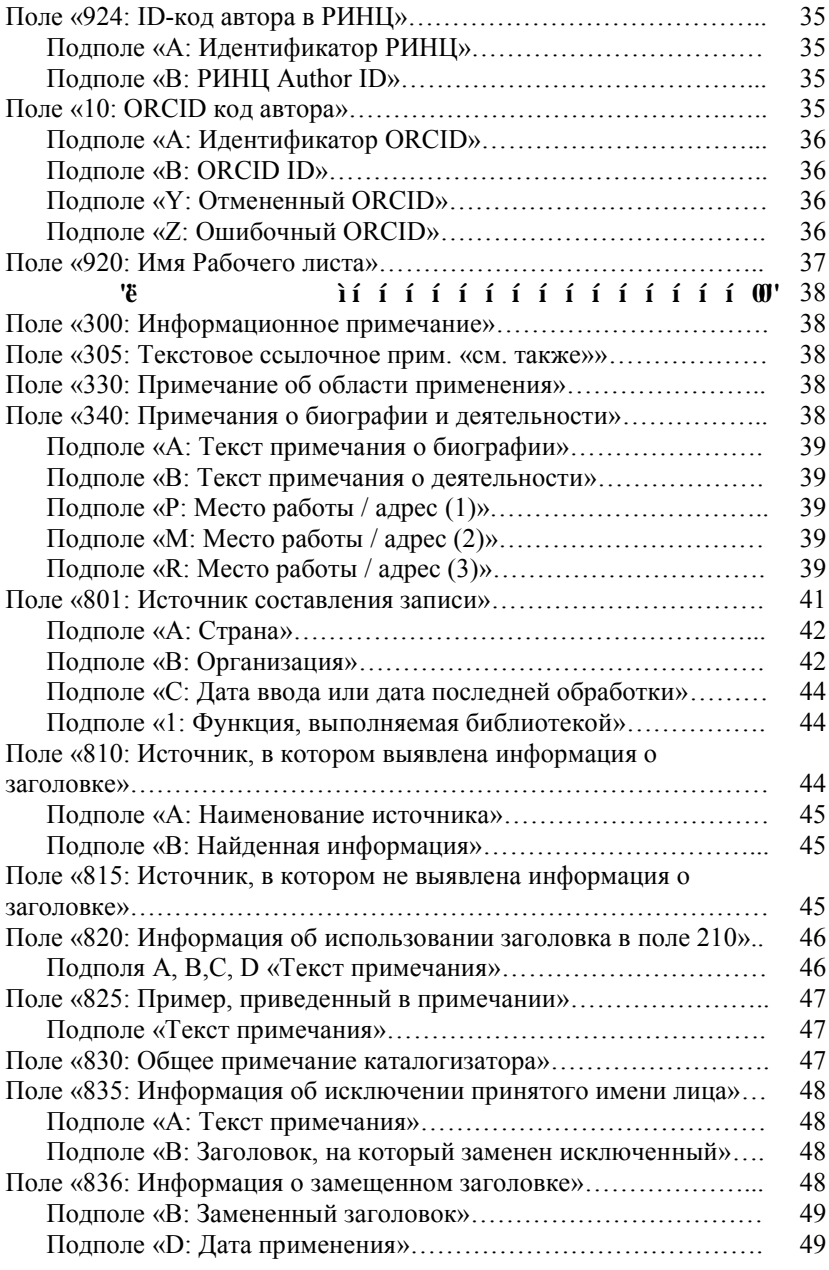

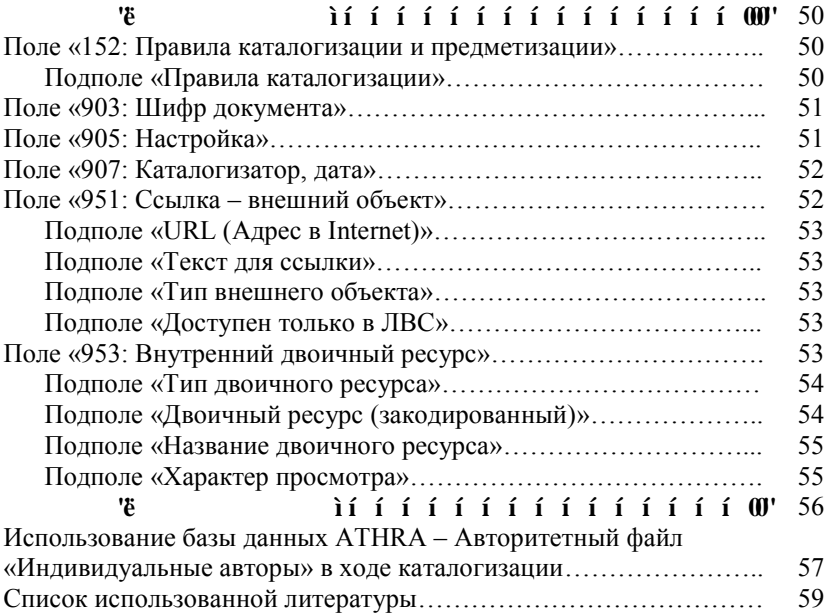

Авторитетная / нормативная запись является элементом лингвистического обеспечения электронного каталога, предоставляющая возможность поиска библиографических записей на документы фонда библиотеки или информационного учреждения.

Термин «авторитетные данные» («авторитетные записи») произошел от английского термина «authority data» и означает подготовленные по определенным правилам и признанные как основные («расстановочные» или поисковые) данные об элементах библиографической записи [1, с. 205].

Согласно формату RUSMARC / Authorities «авторитетная / нормативная запись – машиночитаемая запись, исходным элементом которой является принятая точка доступа для имени лица, наименования организации, произведения, торговой марки… в форме, установленной каталогизирующим агентством» [2].

Как дополнение в записи могут приводиться вариантные и связанные заголовки с целью вывода соответствующих ссылок на экран дисплея, ссылочные и справочные примечания, предназначенные как для пользователя, так и для каталогизатора и др.

Исходя из международных правил каталогизации «точками доступа являются элементы библиографических записей, которые:

1. обеспечивают достоверный результат поиска библиографических и авторитетных записей и связанных с ними библиографических ресурсов;

2. ограничивают результаты поиска» [3].

Наиболее распространенным видом заголовка в электронном каталоге является «заголовок, включающий сформулированные по определенным правилам имена (фамилии) автора текста документа, составителя и

редактора, авторов вступительной статьи, комментариев и т.п.» [4, с. 56].

В библиографической записи имя одного лица представлено так, как в источнике, т.е. в разных формах: фамилия с двумя инициалами / инициалом, ошибочные формы, допущенные в документе, псевдонимы, личное имя или прозвище в качестве фамилии, однофамильцы и т.д., что усложняет его идентификацию.

Следовательно, в электронном каталоге, где библиографические записи упорядочены по алфавиту, издания одного автора будут отражаться в разных алфавитных рядах. Пользователь так и не узнает, что под различными именами скрывается одно лицо, а также не получит полной информации об изданиях данного автора.

Для достижения единообразия в представлении одних и тех же имен в электронном каталоге и создаются авторитетные / нормативные записи, позволяющие идентифицировать определенного автора и найти исчерпывающие сведения о его изданиях.

В Белорусской сельскохозяйственной библиотеке (далее – БелСХБ) к формированию авторитетных / нормативных записей на имя лица приступили в 2020 году в рамках проекта по созданию базы данных авторитетных записей «Ученые-аграрии Национальной академии наук Беларуси» (ныне «Ученые-аграрии Беларуси»). Записи создаются на двух государственных языках – русском и, при наличии библиографических записей в электронном каталоге, белорусском языках.

Работа выполняется в базе данных ATHRA – Авторитетный файл «Индивидуальные авторы» Системы автоматизации библиотек (САБ) ИРБИС64+ с учетом правил, определяемых форматом RUSMARC / Authorities [2].

7

Стоит отметить, что" «любое библиографирующее учреждение, использующее данный формат, имеет право использовать собственные правила и методику, необходимые для создания записи, а также содержание ссылок, включаемых в запись, способы включения в нее параллельных форм заголовков» [4, с. 62].

В ходе каталогизации Авторитетный файл «Индивидуальные авторы» используется для всех баз данных, генерируемых библиотекой.

**ȼȺɀɇɈ** В базах данных авторитетных / нормативных записей, которые представлены в САБ ИРБИС64+, а именно: • ATHRA – Авторитетный файл «Индивидуальные авторы» ATHRC – Авторитетный файл «Коллективные авторы» ATHRS – Авторитетный файл «Предметные

заголовки» ATHRG – Авторитетный файл «Географическое название»

с целью унификации программных и форматных решений в части заголовков принята единая метка поля [решение разработчиков САБ ИРБИС 64+]:

- 210 Принятый заголовок
- 410 Вариантный заголовок
- 510 Связанный заголовок
- 710 Параллельный заголовок

# $'$ **b**  $''$  **c**  $'$ **CVJ**  $TC'$ õ<sup>11</sup>  $''$   $''$   $''$   $''$   $''$ **©ɂɧɞɢɜɢɞɭɚɥɶɧɵɟɚɜɬɨɪɵª**

Загрузить АРМ «Каталогизатор». На панели инструментов выбрать режим «База данных». Откроется окно «Список доступных БД». Находим базу данных ATHRA – Авторитетный файл «Индивидуальные авторы» (курсором или мышью), дважды щелкаем по ней мышью или нажимаем на клавишу Enter (рис. 1).

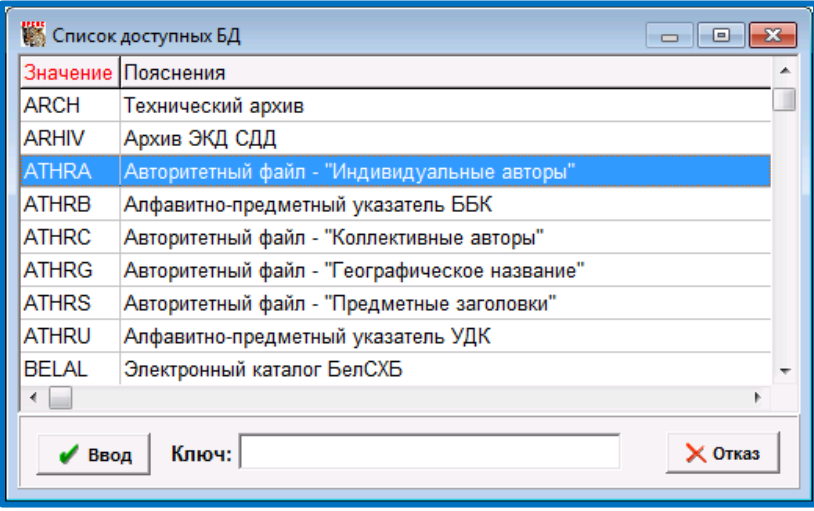

Рис. 1 – Выбор базы данных ATHRA – Авторитетный файл «Индивидуальные авторы»

После клика появляется окно базы данных (рис. 2).

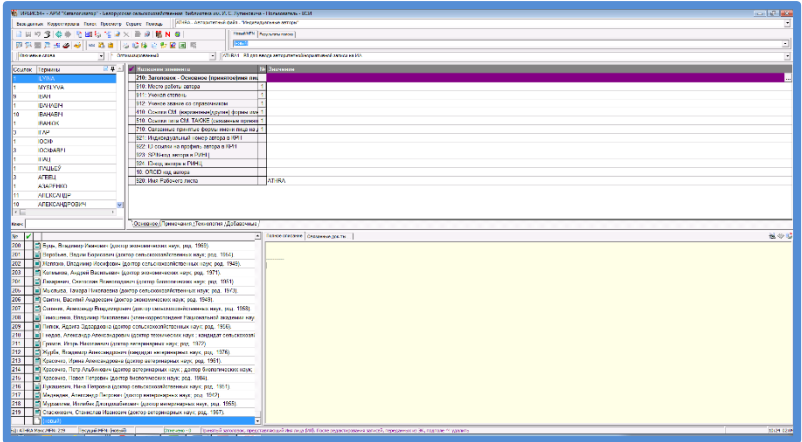

Рис. 2 – Интерфейс базы данных ATHRA – Авторитетный файл «Индивидуальные авторы»

Панель инструментов содержит следующие режимы:

- База данных;
- Корректировка;
- Поиск;
- Просмотр;
- Сервис;
- Помощь.

Окно **ё** " **i** " **i** (всплывающее *название)*:

- Ключевые слова;
- Индивидуальный автор (ФИО);
- На глобальную корректировку после импорта из RUSMARC;
- На редактирование из ЭК;
- Автор-сотрудник;
- Место работы автора;
- Технология;
- Шифр.

Окно" ё " " " **i**"

*(всплывающее название):*

- ATHRAW Основной формат;
- ATHRA\_H Основной формат (HTML);
- INFOW Информационный формат;
- INFOW HTML Информационный формат (HTML);
- BREF В формате короткого бибописания;
- ALL Полные данные по полям;
- $-$  RMARCW  $H B$  формате RUSMARC (HTML);
- Оптимизированный.

Окно **ё** и и и і *(всплывающее название):*

- ATHRA1 РЛ для создания авторитетной / нормативной записи на ИА [индивидуального автора];
- REF1 РЛ для ввода Ссылочной записи на ИА. РЛ REF1 используется только в тех случаях, когда не удается установить связь между основным и вариантными (другими) заголовками в РЛ ATHRA;
- EXP1 РЛ для ввода Справочной записи на ИА.

Имя лица – условно применяемое понятие включающее фамилию, инициалы или личное имя (имена), имя и отчество лица; псевдоним, личное имя или прозвище и т. п. в качестве фамилии [1, с. 180].

**u** 

Авторитетные / нормативные записи создаются в рабочем листе «ATHRA1 – РЛ для ввода авторитетной/нормативной записи на ИА» САБ ИРБИС64+.

Заполнение полей / подполей сопровождается подсказками (в нижней части экрана) и осуществляется посредством расширенных средств ввода (там, где это предусмотрено): вложенные рабочие листы, менюсправочники, словари.

Средство подключается после нажатия кнопок <три точки> ...., <стрелка вниз> <sup>•</sup> или функциональной клавиши F2. Для ввода данных можно воспользоваться строкой «Ключ» (при наличии), набрав начальные буквы нужного значения, кликнуть «Ввод».

Рабочий лист «ATHRA1 – РЛ для ввода авторитетной / нормативной записи на ИА» (рис. 3) содержит следующие закладки:

- Основное
- Примечания
- Технология
- Добавочные

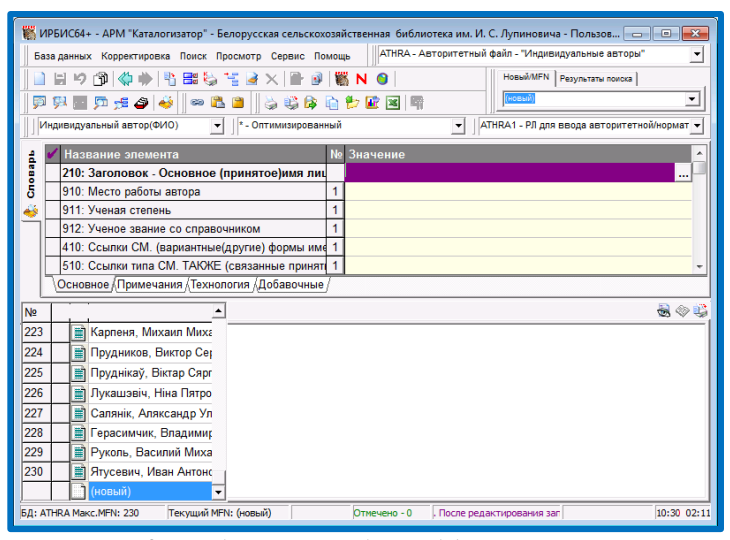

Рис. 3 – Рабочий лист «ATHRA1 – РЛ для ввода авторитетной / нормативной записи на ИА»

Заклалка **ё i** 

| Название элемента                              | <b>No</b> | Значение     |
|------------------------------------------------|-----------|--------------|
| 210: Заголовок - Основное (принятое)имя лиц    |           |              |
| 910: Место работы автора                       |           |              |
| 911: Ученая степень                            |           |              |
| 912: Ученое звание со справочником             |           |              |
| 410: Ссылки СМ. (вариантные(другие) формы име  |           |              |
| 510: Ссылки типа СМ. ТАКЖЕ (связанные принят   |           |              |
| 710: Связанные принятые формы имени лица на д  |           |              |
| 921: Индивидуальный номер автора в КРН         |           |              |
| 922: ID ссылки на профиль автора в КРН         |           |              |
| 923: SPIN-код автора в РИНЦ                    |           |              |
| 924: ID-код автора в РИНЦ                      |           |              |
| 10: ORCID код автора                           |           |              |
| 920: Имя Рабочего листа                        |           | <b>ATHRA</b> |
|                                                |           |              |
| ,Основное ∫Примечания / Технология /Добавочные |           |              |

Рис. 4 – Набор полей закладки «Основное»

Исходным элементом авторитетной записи является принятый заголовок – заголовок в форме, установленной библиографирующим учреждением и не подлежащий изменению при использовании в библиографической записи в данном библиографирующем учреждении [5, с.10].

Для принятой формы имени лица, приводимого в различных документах в разной форме, выбирается та из них, под которой данное лицо получило наибольшую известность или под которой опубликовано большинство его произведений. Остальные формы имени указываются в авторитетной записи как вариантные [6].

В базе данных ATHRA для принятого заголовка предусмотрено поле «210: Заголовок – Основное (принятое) имя лица» (рис. 5).

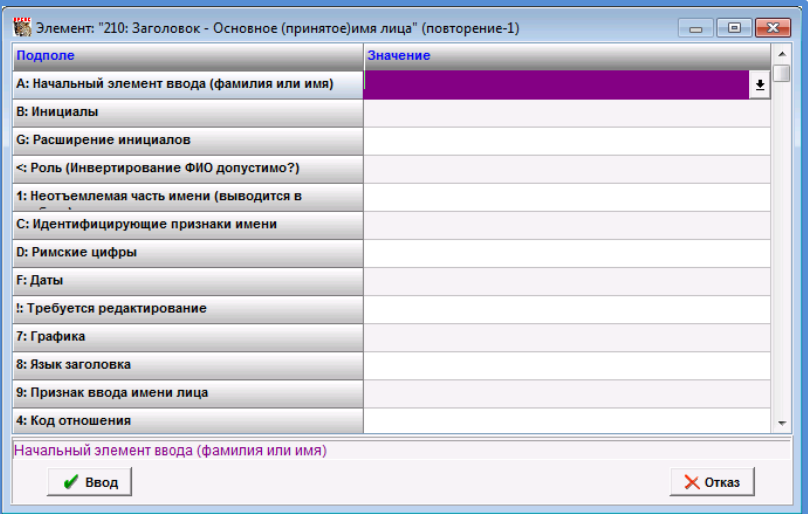

Рис. 5 – Поле «210: Заголовок – Основное (принятое) имя лица»

Для ввода данных войти во вложенный рабочий лист ......... заполнить подполя:

- Подполе «А: Начальный элемент ввода (фамилия или имя)» – ввести фамилию, или личное имя (прозвище).
- Подполе «В: Инициалы» ввести инициалы (с пробелом).
- Подполе «G: Расширение инициалов» ввести полную форму личного имени.
- Подполе «<: Роль: (Инвертирование ФИО допустимо?)» – в таблице индикаторов (меню-справочник  $\left| \cdot \right|$ ) выбрать одно из значений, кликнуть «Ввод» (рис. 6).

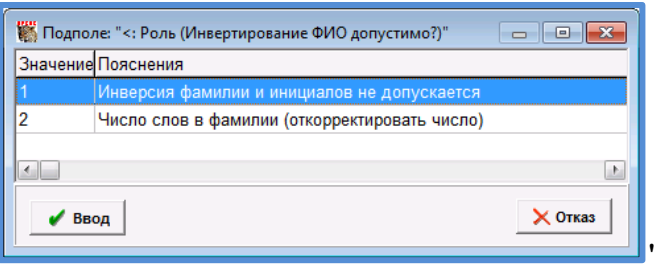

Рис. 6 – Подполе «<:Роль: (Инвертирование ФИО допустимо?)»

- <span id="page-16-0"></span> Подполе «1: Неотъемлемая часть имени (выводится в скобках)». Например, слова «сын», «отец» («бацька»), «младший» («малодшы»), «старший» («старэйшы») и т.п.
- <span id="page-16-1"></span> Подполе «С: Идентифицирующие признаки имени» – любые дополнения к именам (кроме дат), которые не формируют неотъемлемую часть самого имени (сведения о профессии, специальности, ученой степени, ученом звании, титуле, др.)

В меню-справочнике  $\pm$ , выбрать одно из значений, кликнуть «Ввод» (рис. 7). При отсутствии нужного значения данные в подполе ввести вручную.

**ȼȺɀɇɈ** В БелСХБ при создании авторитетных / нормативных записей на имена академиков и членовкорреспондентов Национальной академии наук Беларуси в качестве идентифицирующих признаков имени вводится *академическое ученое звание ученого*. В остальных случаях – *ученая степень*.

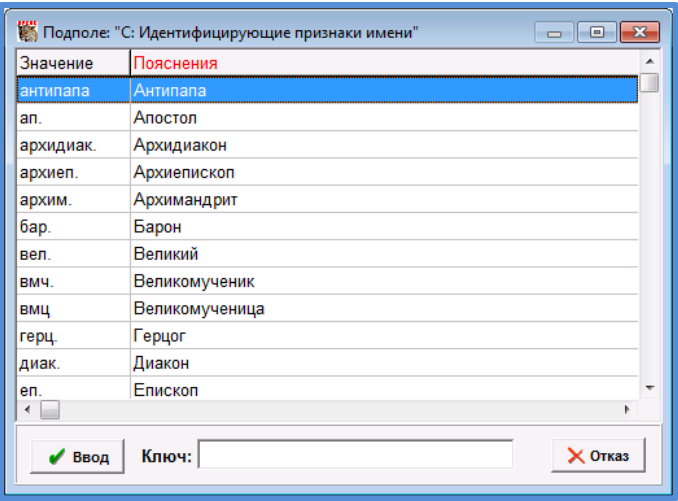

Рис. 7 – Подполе «С: Идентифицирующие признаки имени»

<span id="page-18-0"></span> Подполе «D: Римские цифры» – в подполе вводятся римские цифры, связанные с именами римских пап, членов королевских семей, священнослужителей, т.д0В" меню-справочнике  $\left| \cdot \right|$  выбрать нужное значение, или данные ввести вручную (рис. 8).

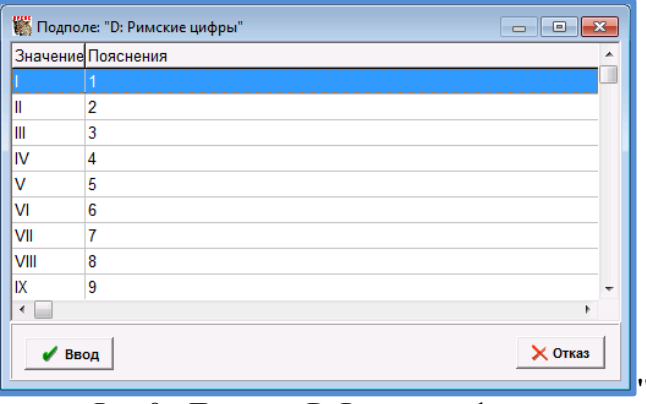

Рис. 8 – Подполе «D: Римские цифры»

 Подполе «F: Даты» – в подполе записываются любые типы дат (даты рождения, смерти, правления и т.д.)

**ȼȺɀɇɈ** Для лиц, живущих на момент создания авторитетной / нормативной записи перед годом рождения указывается «род.» (родился), если фамилия введена на русском языке, или «нар.» (нарадзіўся), если фамилия введена на белорусском языке. В случае добавления даты смерти, это указание удаляется. Даты жизни вводятся с применением длинного тире «—» (сочетание клавиш Alt 0151).

 Подполе «!: Требуется редактирование» – выбрать одно из значений – ДА / НЕТ. По умолчанию установлено – **НЕТ.** 

**ȼȺɀɇɈ** Пополнять БД ATHRA можно не только путем ввода непосредственно информации о новых авторах в данную БД, но и автоматически из записей БД ЭК. Это можно выполнить либо при сохранении записи, при условии, что

задан параметр MODATHRA=1 (irbisc.ini, секция [Main]), либо заданием глобальной корректуры (файл athra.gbl). При этом в БД включаются данные всех оригинальных лиц первичной и вторичной ответственности из полей 700, 701, 702, 600, 330, 922, 925, 926, 961, 391, 454, 470, 481 [7, с. 123].

Наряду с этим" формируется" словарь «На редактирование из ЭК».

 Подполе «7: Графика» – в подполе приводят коды используемой графики. В меню-справочнике выбрать одно из значений (как правило, ca кириллица), кликнуть «Ввод» (рис. 9).

|                                | Подполе: "7: Графика"<br>- -     |
|--------------------------------|----------------------------------|
|                                | Значение Пояснения               |
| fa                             | арабская                         |
| ga                             | греческая                        |
| ja                             | деванагари                       |
| ha                             | древнееврейская                  |
| zz                             | другая                           |
| ca                             | кириллица                        |
| ea                             | китайская                        |
| ka                             | корейская                        |
| ba                             | латинская                        |
| ia                             | тайская                          |
| la                             | тамильская                       |
| $\blacktriangleleft$<br>• Ввод | þ<br>Ключ: кир<br>$\times$ Отказ |

Рис. 9 – Подполе' «7: Графика»

 Подполе «8: Язык заголовка» – в подполе приводят коды языка. В меню-справочнике  $\pm$ , выбрать язык принятого заголовка, кликнуть «Ввод» (рис. 10).

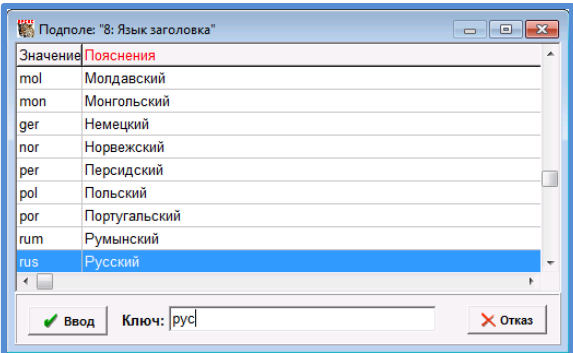

Рис. 10 – Подполе' «8: Язык заголовка»"

<span id="page-20-0"></span> Подполе «9: Признак ввода имени лица» – в таблице индикаторов (меню-справочник  $\left| \cdot \right|$ ), выбрать нужное значение, кликнуть «Ввод» (рис. 11).

Индикатор определяет, записывается ли имя под первым приведенным именем (имеется в виду личное имя, а не фамилия) в прямом порядке или оно вводится под фамилией, родовым именем, отчеством в инверсированной форме.

0 – Имя лица вводится под личным именем или в прямом порядке;

1 – Имя лица записано под фамилией (родовым именем, отчеством и т. д.) [2].

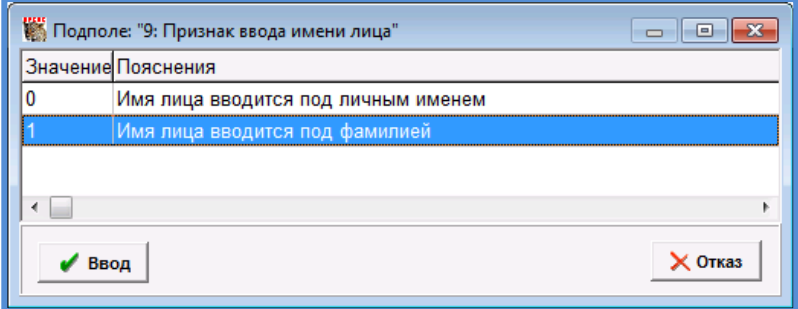

Рис. 11 – Подполе «9: Признак ввода имени лица»

В Авторитетном файле «Индивидуальные авторы» в настоящее время не представлено подполе «4: Код отношения»(рис. 12). Подполе содержит трехсимвольный код, который используется для указания взаимосвязи между лицом/организацией/родом, указанным в поле, и объектом описания (как правило, произведением или выражением) [2].

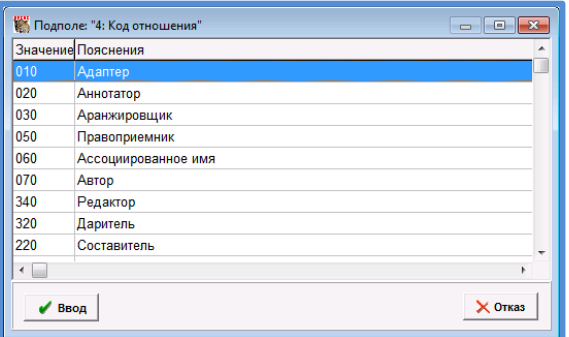

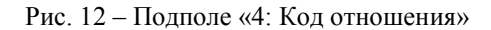

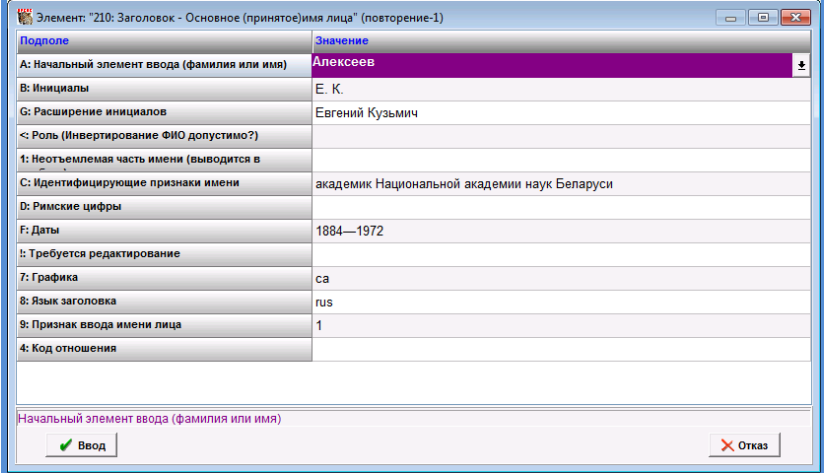

Рис. 13 – Пример записи (принятый заголовок)

- Подполе 7: Графика ca кириллица
- Подполе 8: Язык заголовка rus русский
- Подполе 9: Признак ввода имени лица –"1 Имя лица вводится под фамилией

**ȼȺɀɇɈ** Данные подполей «А: Начальный элемент ввода (фамилия или имя)» и «G: Расширение инициалов» формируют поисковый словарь «Индивидуальный автор (ФИО)», включая сведения из подполей «C: Идентифицирующие признаки имени» и «F: Даты», а также словарь «Ключевые слова» (составные части ФИО).

<span id="page-22-0"></span>Поле «910: Место работы автора» – войти во вложенный рабочий лист ...., при необходимости заполнить подполя.

- Подполе «Y: Работает в данной организации»**±** выбрать одно из значений «ДА / НЕТ» (по умолчанию установлено «НЕТ») (рис. 14).
- Подполе «P: Место работы автора» ввести наименование организации.

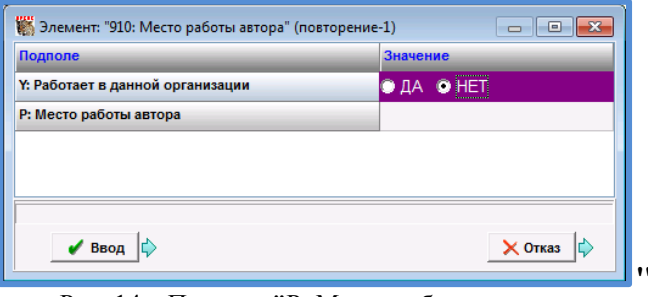

Рис. 14 – Подполе **©**P: Место работы автора»

**ȼȺɀɇɈ** При выборе значения «ДА» формируется поисковый словарь" «Автор-сотрудник»" (фамилия и раскрытие инициалов). Данные подполя «P: Место работы автора»'формируют одноименный поисковый словарь.

Поле «911: Ученая степень» – войти во вложенный рабочий лист ...., заполнить подполя:

<span id="page-23-0"></span> Подполе «A: Ученая степень» – выбрать одно из значений (рис. 15).

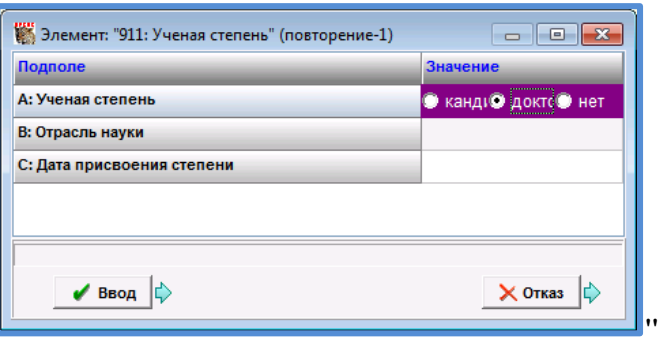

Рис. 15 – Подполе «A: Ученая степень»

<span id="page-23-1"></span>• Подполе «В: Отрасль науки» – в меню-справочнике  $\left| \cdot \right|$ выбрать одно из значений, кликнуть «Ввод» (рис. 16).

| Подполе: "В: Отрасль науки"<br>Ξ |                                                    |  |  |  |  |  |  |
|----------------------------------|----------------------------------------------------|--|--|--|--|--|--|
| Значение                         | Пояснения                                          |  |  |  |  |  |  |
| ветеринар, наук                  | Ветеринарные науки                                 |  |  |  |  |  |  |
| воен. наук                       | Военные науки                                      |  |  |  |  |  |  |
| геогр. наук                      | Географические науки                               |  |  |  |  |  |  |
|                                  | геол.-минерал. наук Геолого-минералогические науки |  |  |  |  |  |  |
| искусствоведения                 | Искусствоведение                                   |  |  |  |  |  |  |
| ист. наук                        | Исторические науки                                 |  |  |  |  |  |  |
| культурологии                    | Культурология                                      |  |  |  |  |  |  |
| мед. наук                        | Медицинские науки                                  |  |  |  |  |  |  |
| пед. наук                        | Педагогические науки                               |  |  |  |  |  |  |
| ∢                                |                                                    |  |  |  |  |  |  |
| Ввод                             | $\times$ OTKas<br>Ключ: Вет                        |  |  |  |  |  |  |

Рис. 16 – Подполе «B: Отрасль науки»

<span id="page-23-2"></span> Подполе «C: Дата присвоения степени» – ввести год присвоения ученой степени.

Поле «912: Ученое звание со справочником» – в менюсправочнике <sup>•</sup> выбрать одно из значений, кликнуть «Ввод» (рис. 17).

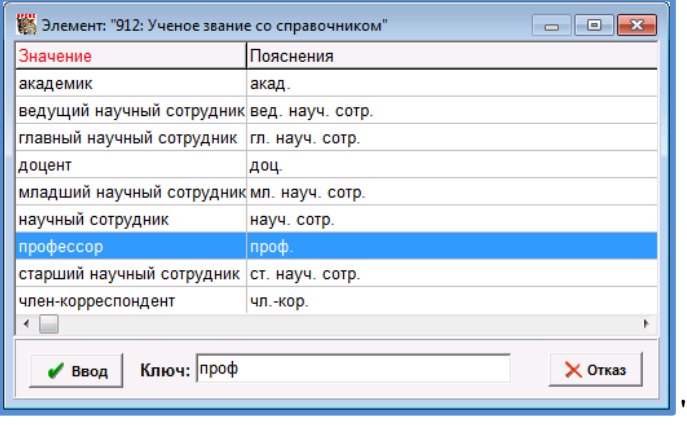

Рис. 17 – Поле' «912: Ученое звание со справочником»

При создании авторитетной / нормативной записи на имя лица важно не только установить принятую форму имени, но и учесть все вариантные его формы.

Вариантный заголовок – заголовок в форме, отличной от установленной для принятого заголовка [5, с. 10].

Имя лица может иметь вариантные формы различного типа:

- разночтения в фамилии, имени или отчестве, представленные в публикациях лица или отраженные в материалах о нем, в т.ч. связанные с изменением орфографии, а также ошибочные формы имени;
- настоящее имя (имена), если принятой формой имени считается псевдоним (коллективный псевдоним);
- фамилия, имя, отчество, когда принятой формой имени является фамилия и имя;
- псевдоним, в случае, если принятой формой имени является настоящее имя лица или другой псевдоним;
- все формы имени на иностранном языке для лиц, принятой формой имени которых является имя на белорусском или (и) русском языке;
- имя на втором государственном языке для лица, принятой формой имени которого является имя только на белорусском или только на русском языке. В этом случае вариантная форма определяется при помощи достоверных источников и только при их отсутствии имя переводится каталогизатором» и др. [6].

В базе данных ATHRA для вариантного заголовка предусмотрено повторяющееся поле «410: Ссылки СМ. (вариантные (другие) формы имени лица)»(рис. 18).

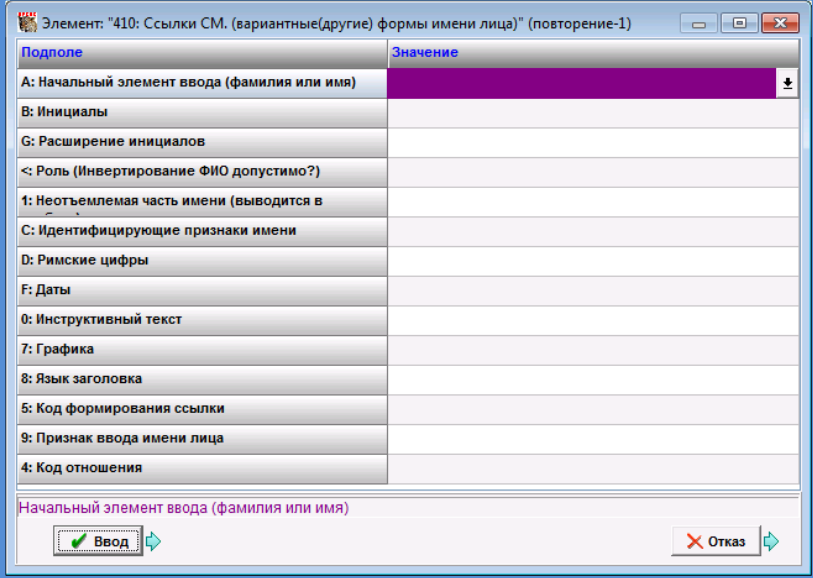

Рис. 18 – Поле «410: Ссылки СМ. (вариантные (другие) формы имени лица)»

Заполнение поля 410 формирует ссылку (с выводом на экран дисплея) «Непринятые формы имени лица».

Имена, приведенные в поле 410, не могут быть заголовками других авторитетных записей. Информация из поля 410 в библиографическую запись не переносится.

Для пояснения связи между вариантным и принятым заголовками применяется контрольное подполе «5: Код формирования ссылки» (рис. 19).

В меню-справочнике  $\vert \cdot \vert$  выбрать одно из значений, кликнуть «Ввод». При отсутствии нужного значения выбрать z Другое

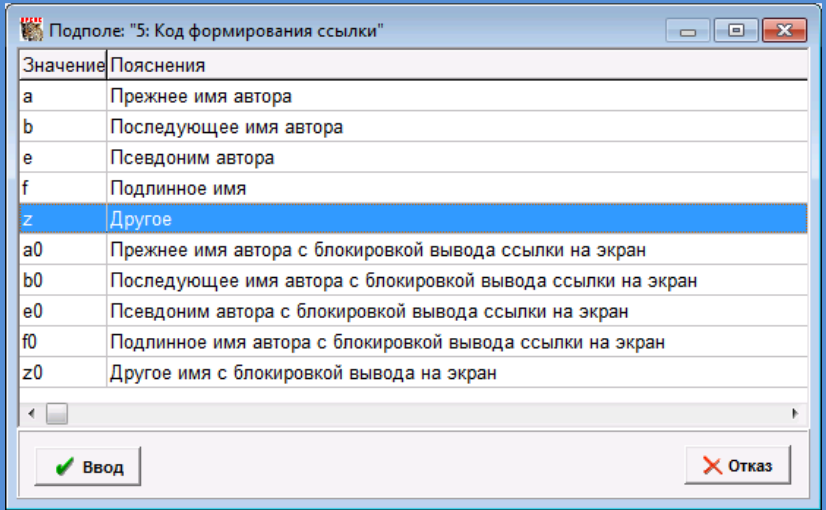

Рис. 19 – Подполе «5: Код формирования ссылки»

**ȼȺɀɇɈ** Поля блока 2-- и 4-- имеют одни и те же индикаторы и подполя. Подполя блока 4-- идентичны аналогичным подполям блока 2--, поэтому в блоке 4-- полные спецификации подполей не повторяются [2].

Примеры записей вариантных форм имени лица (рис. 20, 21, 22, 23).

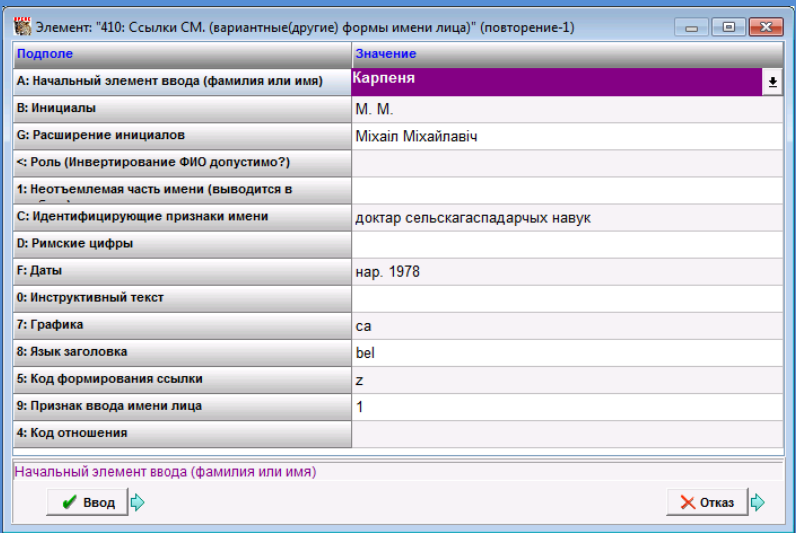

Рис. 20 – Пример записи, где имя лица приведено на белорусском языке (в случае отсутствия записей в электронном каталоге)

- Подполе 7: Графика ca кириллица
- Подполе 8: Язык заголовка bel белорусский
- Подполе 5: Код формировния ссылки z Другое
- Подполе 9: Признак ввода имени лица 1 Имя лица вводится под фамилией

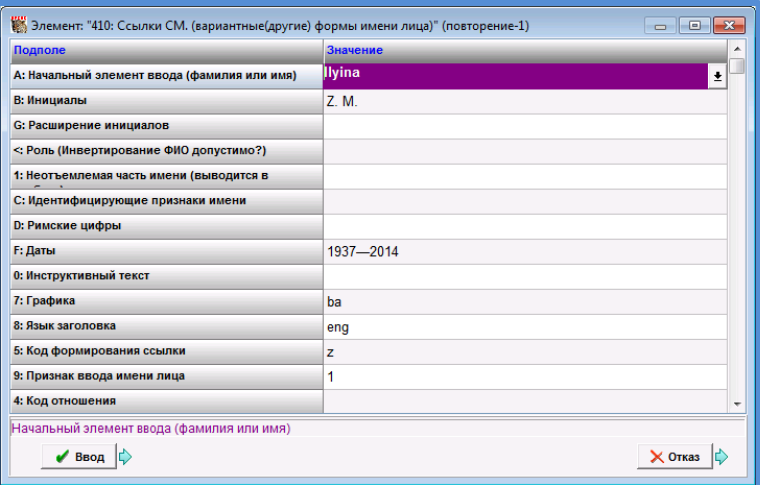

Рис. 21– Пример записи, где имя лица приведено на иностранном языке

- Подполе 7: Графика ba латинская
- Подполе 8: Язык заголовка eng английский
- Подполе 5: Код формировния ссылки z Другое
- Подполе 9: Признак ввода имени лица 1 Имя лица вводится под фамилией

При вводе ошибочной формы имени лица, допущенной в документе, в подполе «С: Идентифицирующие признаки имени» вводится константа «ошибочная форма» (если ошибка в источнике на русском языке), либо «памылковая форма» (если ошибка в источнике на белорусском языке) без приведения других идентифицирующих сведений, в том числе дат (рис. 22, 23)

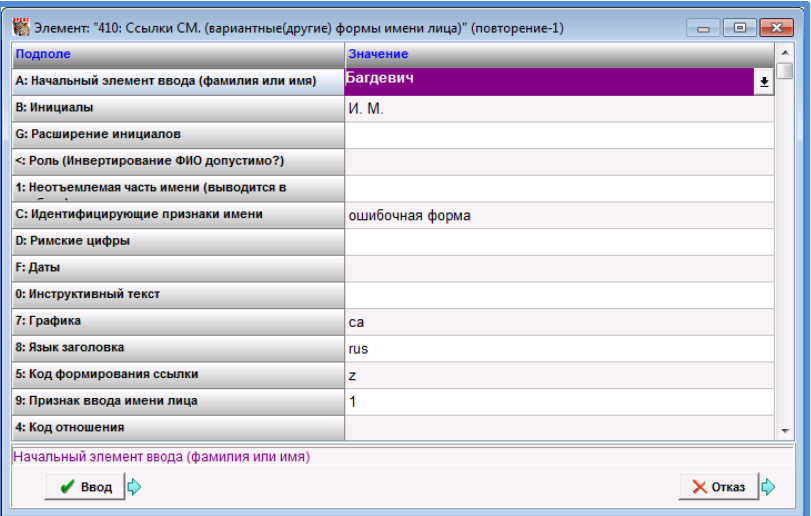

Рис. 22 – Пример заполнения подполей для записи с ошибочной формой имени лица в записи на русском языке

- Подполе C: Идентифицирующие признаки имени – ввести «ошибочная форма».
- Подполе 7: Графика ca кириллица.
- Подполе 8: Язык заголовка rus русский.
- Подполе 5: Код формировния ссылки z Другое.
- Подполе 9: Признак ввода имени лица 1 Имя лица вводится под фамилией.

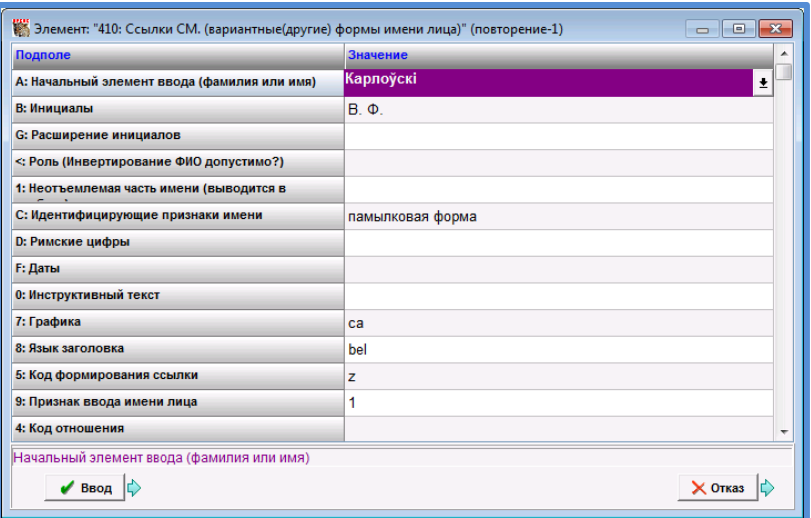

Рис. 23 – Пример заполнения подполей для записи с ошибочной формой имени лица в записи на белорусском языке

- Подполе C: Идентифицирующие признаки имени – ввести «памылковая форма».
- Подполе 7: Графика ca кириллица.
- Подполе 8: Язык заголовка bel белорусский.
- Подполе 5: Код формировния ссылки z Другое.
- Подполе 9: Признак ввода имени лица 1 Имя лица вводится под фамилией.

В том случае, когда одно и то же лицо имеет более одной нормализованной формы имени (например, белорусский автор имеет публикации на русском и белорусском языках, сведения о которых отражены в электронном каталоге), на каждую из них создается авторитетная / нормативная запись, которые необходимо связать взаимными отсылками «см. также».

Связанный заголовок – один из двух или более принятых заголовков, каждый из которых библиографически взаимосвязан с другим (и) [5, с.10].

В базе данных ATHRA для связанного заголовка предусмотрено повторяющееся поле «510 ссылки типа СМ. ТАКЖЕ (связанные принятые формы имени лица)» (рис. 24).

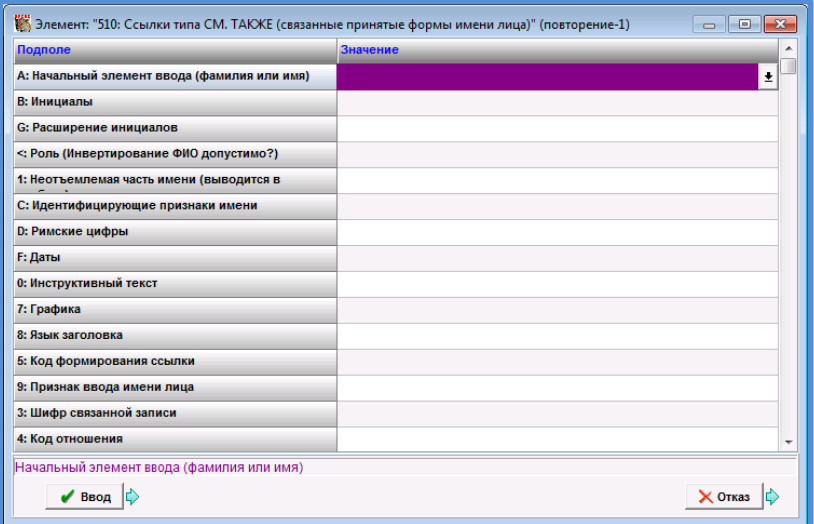

Рис. 24 – Повторяющееся поле «510 Ссылки типа СМ. ТАКЖЕ (связанные принятые формы имени лица)»

Заполнение поля 510 формирует ссылку «см. также» от принятого заголовка, который указан в поле 210.

После сохранения записи заголовок, приведенный в поле 510, автоматически становится заголовком другой авторитетной / нормативной записи (поле 210), которую необходимо доработать (см. выше).

Для связи двух авторитетных записей используется контрольное подполе «3: Шифр связанной записи». Он строится автоматически при сохранении записи и состоит из начальной буквы фамилии автора и случайного числа.

Для пояснения связи между связанным и принятым заголовками используется контрольное подполе «5: Код формирования ссылки» (рис. 25).

В меню-справочнике **•** выбрать одно из значений, кликнуть «Ввод». При отсутствии нужного значения выбрать z Другое.

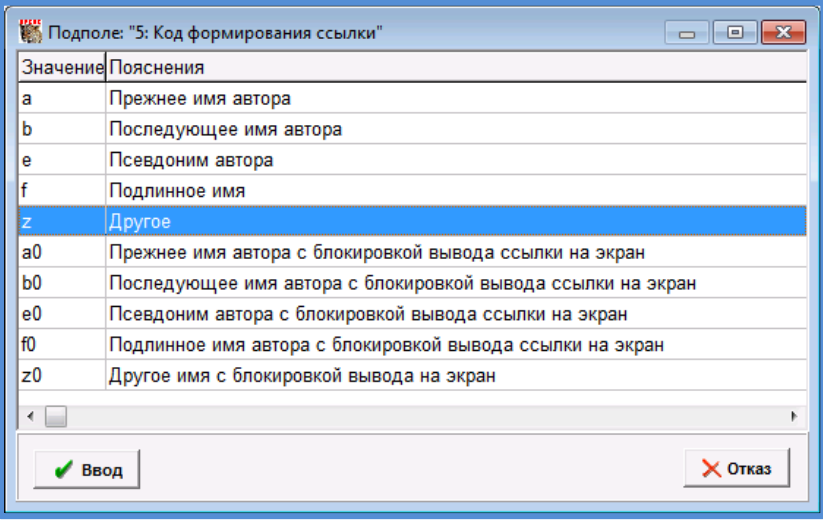

Рис. 25 – Подполе «5: Код формирования ссылки»

**ȼȺɀɇɈ** Поля блоков 2-- Принятые точки доступа и блока 5-- Связанные точки доступа имеют одни и те же индикаторы и подполя. Подполя в блоке 5-- аналогичны соответствующим подполям блока 2--, поэтому в блоке 5-- полные спецификации подполей не повторяются [2].

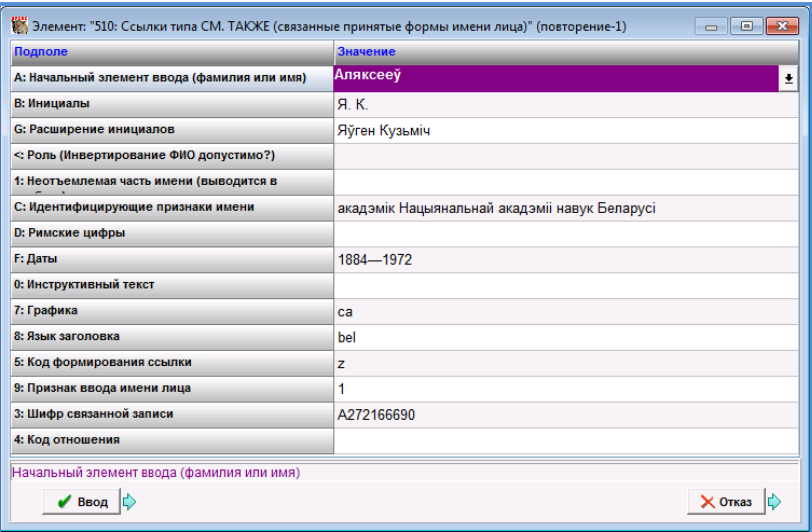

Рис. 26 – Пример связанного заголовка (на белорусском языке)

- Подполе 7: Графика ca кириллица
- Подполе 8: Язык заголовка bel белорусский
- Подполе 5: Код формировния ссылки z Другое
- Подполе 9: Признак ввода имени лица -"1 Имя лица вводится под фамилией
- Подполе 3: Шифр связанной записи (строится автоматически при сохранения записи).

Для ввода имени на другом языке или в альтернативной графике (параллельный заголовок для принятого заголовка) в базе данных ATHRA предусмотрено поле «710: Связанные принятые формы имени лица на других языках» (рис. 27).

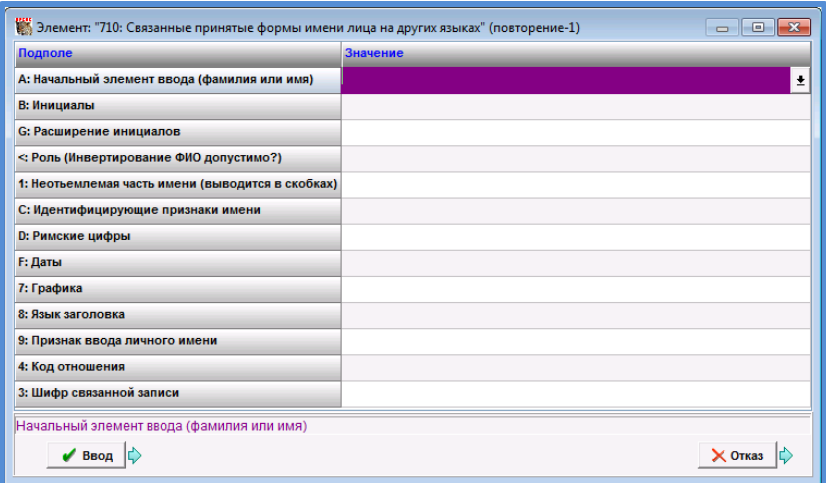

Рис. 27 – Поле «710: Связанные принятые формы имени лица на других языках»

Параллельный заголовок – альтернативная форма принятого заголовка, основанная на представлении заголовка на другом языке. Заголовок в альтернативной графике – заголовок, представленный в иной графике [5, с. 10].

Заполнение поля формирует ссылку «см. также на параллельном языке» от принятого заголовка, который указан в поле 210. Имена, приведенные в поле 710, обязательно должны являться заголовками других авторитетных записей, которые создаются автоматически при сохранении записи.

**#В БелСХБ в случае, если белорусский автор наряду** с белорусским и (или) русским языком использует в своих работах и иностранный язык (языки), иноязычная форма имени отражается в авторитетной / нормативной записи как вариантная.

**ȼȺɀɇɈ** Выбор способа обработки – на усмотрение библиографирующего учреждения.

Поле «921: Индивидуальный номер автора в КРН» [Карта российской науки] *(не используется).*

Поле «922: ID ссылки на профиль автора в КРН»[Карта российской науки] *(не используется).*

Данные о личных идентификаторах автора вводятся в следующие поля / подполя:

- Поле «923: SPIN-код автора в РИНЦ» **о́**ввести в строку персональный идентификатор автора;
- Поле «924: ID-код автора в РИНЦ»" **6** войти во вложенный рабочий лист  $\frac{1}{\sqrt{2}}$  и заполнить подполя:
- Подполе «А: Идентификатор РИНЦ» ввести персональный идентификатор автора;
- Подполе «В: РИНЦ Author ID» в меню-справочнике  $\frac{1}{2}$ <br>выбрать URL Адрес в интернет выбрать URL – Адрес в интернет [http://elibrary.ru/author\\_profile.asp?id=](http://elibrary.ru/author_profile.asp?id) кликнуть Ввод (*доработано БелСХБ*) (рис. 28).

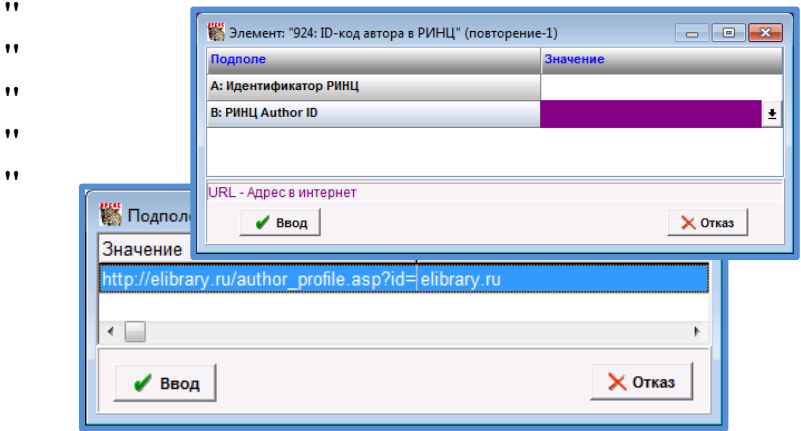

Рис. 28 – Ввод URL в подполе «B: РИНЦ Author ID»

Поле «10: ORCID код автора»" включает 4 подполя:" (рис. 29).

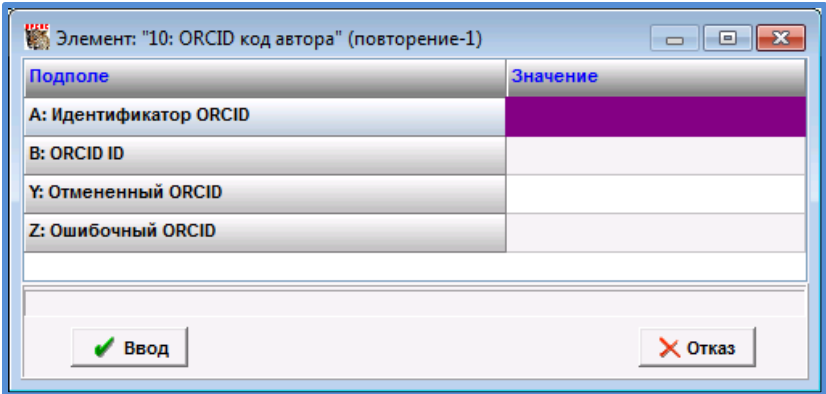

Рис. 29 – Поле «10: ORCID код автора»

- Подполе «А: Идентификатор ORCID» ввести персональный идентификатор автора.
- **•** Подполе «В: ORCID ID»"  $\acute{o}$ " в меню-справочнике • выбрать URL – Адрес в интернет <http://orcid.org/>, кликнуть Ввод (рис. 30).

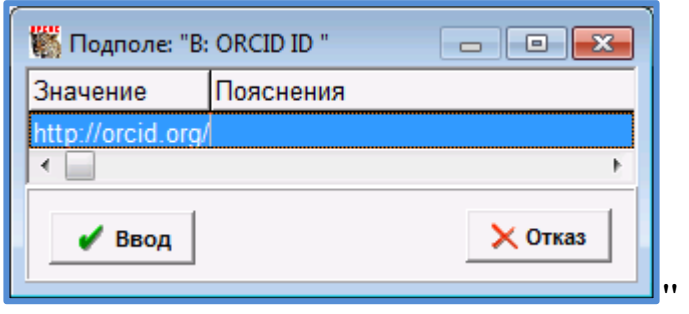

Рис. 30 – Ввод URL в подполе «В: ORCID ID»

Заполнение полей автоматически формирует ссылки на профили автора в РИНЦ и ORCID (в веб-версии) *(доработано БелСХБ).*

При необходимости заполнить подполя:

«Y: Отмененный ORCID»

«Z: Ошибочный ORCID»

<span id="page-37-0"></span>Поле «920: Имя Рабочего листа»." По умолчанию<br>ановлен Рабочий лист установлен Рабочий лист ATHRA – Авторитетная / нормативная запись на ИА (рис. 31).

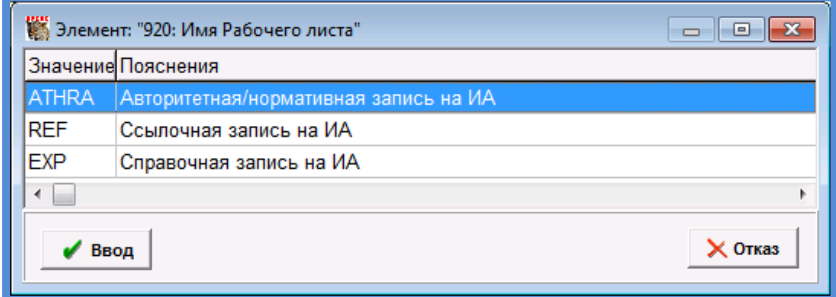

Рис. 31 – Поле «920: Имя Рабочего листа»

### Заклалка'**ё** а́

| Название элемента                                |  |
|--------------------------------------------------|--|
| 300: Информационное примечание                   |  |
| 305: Текстовое ссылочное прим. "см.также"        |  |
| 330: Примечание об области применения            |  |
| 340: Примечания о биографии и деятельности       |  |
| 801: Источник составления записи                 |  |
| 810: Источник, в котором выявлена информ. о заги |  |
| 815: Источник, в котором не выявлена информаци   |  |
| 820: Информация об использовании заголовка в г   |  |
| 825: Пример, приведенный в примечании            |  |
| 830: Общее примечание каталогизатора             |  |
| 835: Информация об исключении принятого имен     |  |
| 836: Информация о замещенном заголовке           |  |
|                                                  |  |
|                                                  |  |
| Основное ∖Примечания ∕,Технология /Добавочные    |  |
|                                                  |  |

Рис. 32 – Набор полей закладки «Примечания»

В базе данных ATHRA определены следующие поля справок и примечаний:

Поле «300: Информационное примечание» (см. стр. 40)

Поле «305: Текстовое ссылочное прим. «см. также»» (см. стр. 40)

Поле «330: Примечание об области применения» (см. стр. 41)

Поле «340: Примечания о биографии и деятельности»

При вводе информации применяется знак «укороченное тире» (сочетание клавиш Alt+0150).

В БелСХБ" при вводе данных об ученых-аграриях применяется поле «340: Примечания о биографии и деятельности».

Войти во вложенный рабочий лист ...., заполнить подполя (рис. 33):

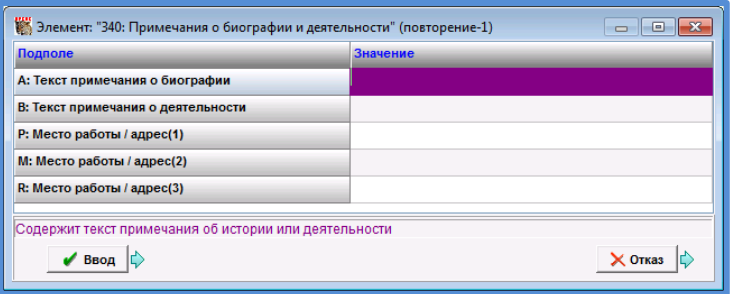

Рис. 33 – Поле «340: Примечания о биографии и деятельности»

- Подполе «А: Текст примечания о биографии» ввести краткие сведения биографического характера, область научных интересов (например, ученый в области аграрной экономики), ученое звание, ученую степень, сведения о наградах, почетных званиях и т.д.
- Подполе «В: Текст примечания о деятельности» ввести информацию о научных исследованиях, научных интересах, достижениях в научной и научноисследовательской деятельности (разработки, внедрение достижений науки и техники в производство), данные о количестве публикаций ученого, пометка «Информация на …г.». Тексту предшествует заглавная рубрика «Характеристика деятельности».
- Подполе «Р: Место работы / адрес  $(1)$ »
- Подполе «М: Место работы / адрес  $(2)$ »
- Подполе «R: Место работы / адрес  $(3)$ »

содержит наименование группы, например, учреждения и / или места с которым лицо, организация, род (из блока 2- -) связан, или был связан посредством работы, членства, культурной общности, местожительства и т.п. *(не представлено).*

В Авторитетном файле «Индивидуальные авторы» в настоящее время *не представлены* следующие поля:

Поле «300: Информационное примечание» – используется для пояснения связей между заголовком в поле блока 2-- и другими заголовками, а также для исторической справки о заголовке. Войти во вложенный рабочий лист ...., заполнить подполе (рис. 34).

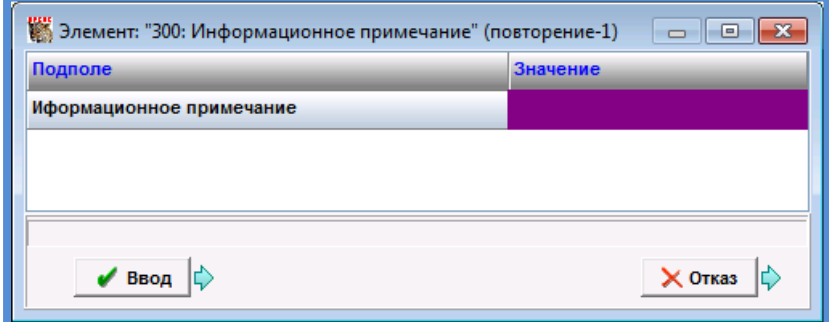

Рис. 34 – Поле «300: Информационное примечание»

Заполнение подполя формирует ссылку (с выводом на экран дисплея) «Справочное примечание».

Поле 305: Текстовое ссылочное прим. «см. также» – используется для связанных заголовков в дополнение, а не вместо ссылок «см. также». Это означает, что заголовки, приведенные в подполях В, С, D, E, F должны быть приведены в соответствующих полях блока 5--.

Войти во вложенный рабочий лист, заполнить подполя (рис. 35).

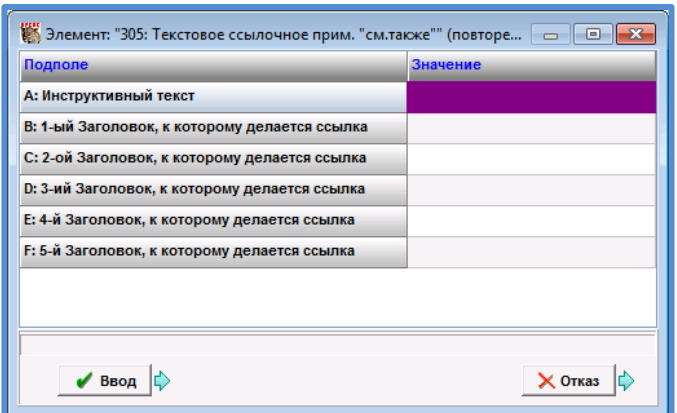

Рис. 35 – Поле 305: Текстовое ссылочное прим. «см. также»

Поле «330: Примечание об области применения»  $\dot{\mathbf{o}}$ " используется для описания области применения заголовка из поля блока 2--. (н*апример, «Автор пишет под этим именем книги медицинской тематики»).*

Войти во вложенный рабочий лист ......... заполнить подполе (рис. 36).

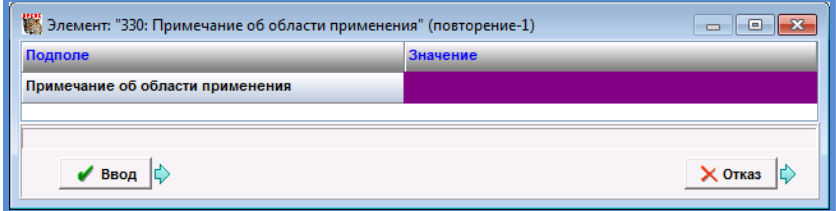

Рис. 36 – Поле «330: Примечание об области применения»

<span id="page-41-0"></span>Поле «801: Источник составления записи»"  $\dot{\mathbf{o}}$ " используется для идентификации библиографирующего учреждения, ответственного за создание записи, и даты ввода записи. Повторяется для указания организаций, модифицировавших или распространяющих запись.

Войти во вложенный рабочий лист , заполнить подполя (рис. 37):

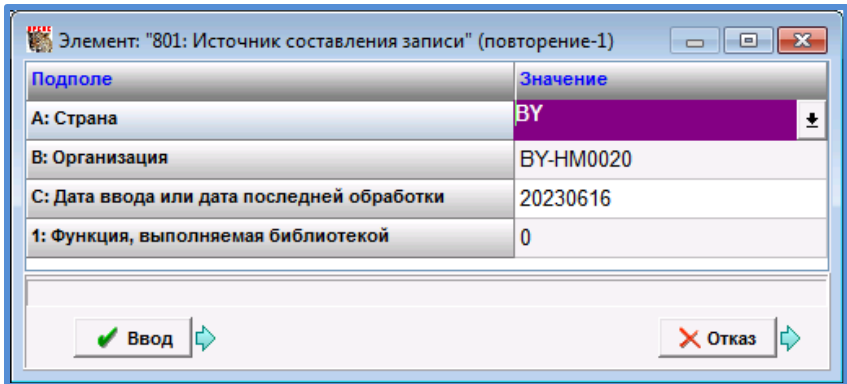

Рис. 37 – Поле «801: Источник составления записи**ª**

Подполе «А: Страна» – в меню-справочнике  $\pm$  выбрать значение BY – Беларусь (рис. 38).

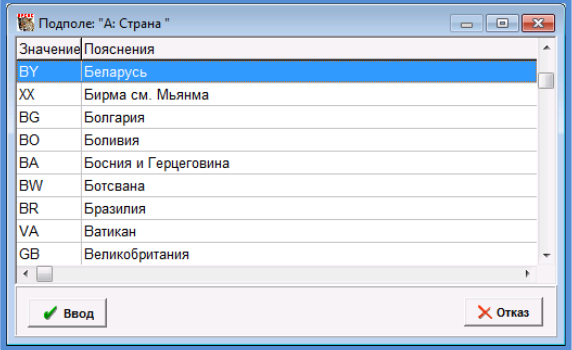

Рис. 38 – Подполе «А: Страна»

Подполе «В: Организация»" (рис. 39) **6**" содержит наименование (в кодированной или полной форме) организации. Рекомендуется использовать коды в соответствии со стандартом International Standard Identifier for Libraries and Related Organisations (ISIL), ISO 15511:2003 (Международный стандартный идентификатор для библиотек и других связанных организаций). В этом случае, в подполе вводится код

ISIL целиком, включая первую часть (код страны или иной префикс).

По умолчанию в меню-справочник можно ввести код организации, например, BY-HM0020 – ISIL-код Белорусской сельскохозяйственной библиотеки *(доработано БелСХБ).*

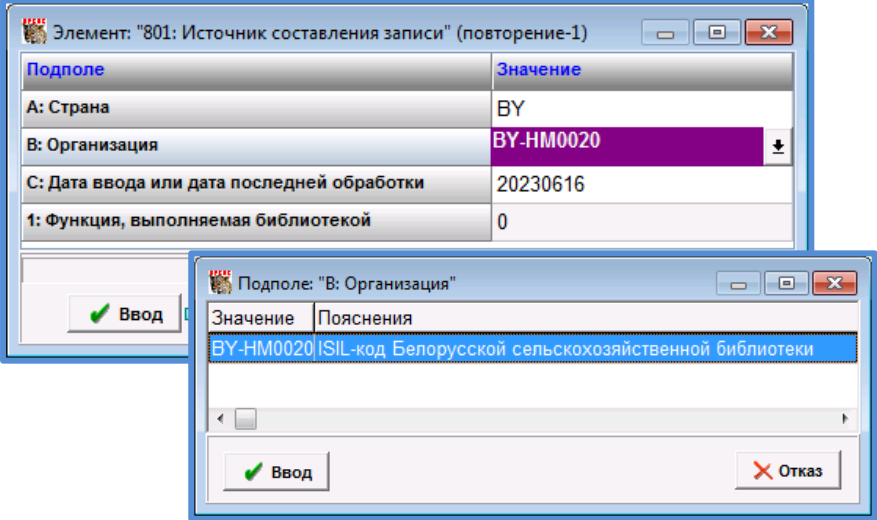

Рис. 39 – Подполе' «В: Организация»

**ȼȺɀɇɈ** В Республике Беларусь присвоение и администрирование ISIL-кода осуществляется Национальной библиотекой Беларуси, которая в декабре 2009 года была зарегистрирована в качестве Национального агентства ISIL кодов Беларуси. [https://www.nlb.by/content/bibliotekaryam/mezhdunarodnyy](https://www.nlb.by/content/bibliotekaryam/mezhdunarodnyy-standartnyy-identifikator-isil/mezhdunarodnyy-standartnyy-identifikator-isil/)[standartnyy-identifikator-isil/mezhdunarodnyy-standartnyy](https://www.nlb.by/content/bibliotekaryam/mezhdunarodnyy-standartnyy-identifikator-isil/mezhdunarodnyy-standartnyy-identifikator-isil/)[identifikator-isil/](https://www.nlb.by/content/bibliotekaryam/mezhdunarodnyy-standartnyy-identifikator-isil/mezhdunarodnyy-standartnyy-identifikator-isil/)

 Подполе «С: Дата ввода или дата последней обработки» – для ввода текущей даты нажать  $\langle$ Alt $>$  +  $\langle$ I $>$ .

 Подполе «1: Функция, выполняемая библиотекой» – в таблице индикаторов (меню-справочник  $\left| \cdot \right|$ ) выбрать необходимое значение, кликнуть Ввод (рис. 40).

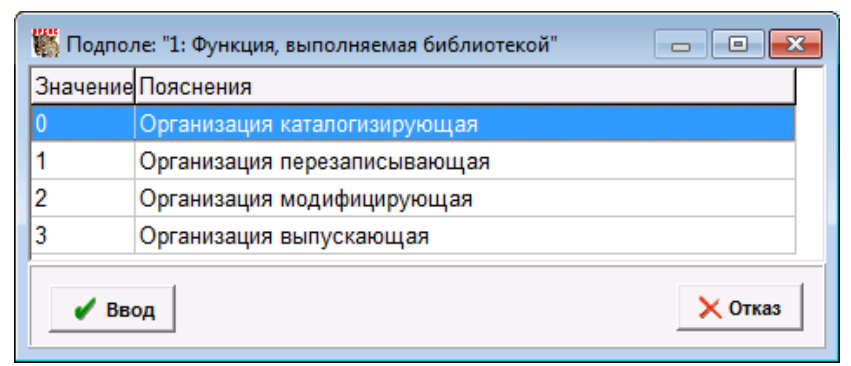

Рис. 40 – Подполе «1: Функция, выполняемая библиотекой»

#### *Примечания о содержании поля*

*Во многих случаях одна и та же организация выполняет все или отдельные выше перечисленные функции. Поле следует повторять для каждой функции т. к. даты обработки могут быть различными. В машиночитаемой записи должно быть не менее двух вхождений поля 801, так как для того чтобы данные привести в машиночитаемую форму, их надо подготовить. Таким образом, у первого вхождения поля 801 индикатор = 0, а у второго = 1. Если организация сразу создает авторитетную запись в машиночитаемой форме, то должно быть приведено два вхождения поля 801 с одинаковыми подполями \$c – дата составления. В поле 801 хранится история записи с указанием всех модификаций: какая организация и когда создала и изменяла запись [2].*

Поле «810: Источник, в котором выявлена информация о заголовке» – содержит сведения об источнике, в котором была найдена информация о заголовке.

Войти во вложенный рабочий лист ...., заполнить подполя (рис. 41):

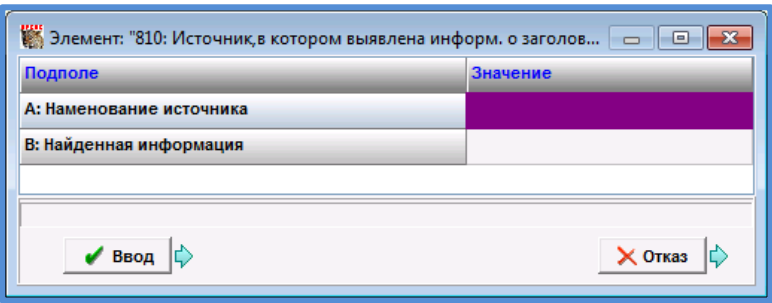

Рис. 41 – Поле «810: Источник, в котором выявлена информация о заголовке»

- Подполе «А: Наименование источника» ввести название источника, или действия, предпринятого для получения информации о точке доступа, например, телефонный звонок (когда, куда), анкетный опрос, т.д. В описании документа используется знак «длинное тире» (сочетание клавиш Alt+0151).
- <span id="page-45-0"></span> Подполе «В: Найденная информация» – заполняется в случае разъяснения, уточнения информации.

В Авторитетном файле «Индивидуальные авторы» в настоящее время *не представлены* следующие поля:

<span id="page-45-1"></span>Поле «815: Источник, в котором не выявлена информация о заголовке» – содержит сведения об источнике, который просматривался с целью получения информации о заголовке, но информация в нем найдена не была.

Войти во вложенный рабочий лист ...., ввести название источников или действий, предпринятых для получения информации (рис. 42).

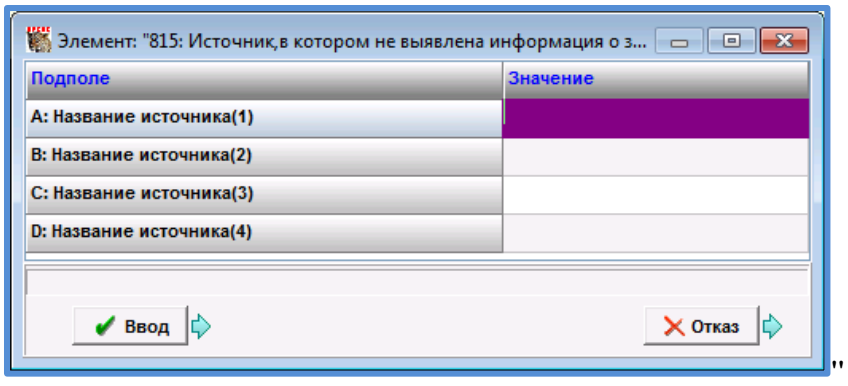

Рис. 42 – Поле «815: Источник, в котором не выявлена информация о заголовке»

Поле «820: Информация об использовании заголовка в поле 210» – содержит информацию, определяющую область использования заголовка в поле блока 2--.

Войти во вложенный рабочий лист ........ заполнить подполя «Текст примечания» (рис. 43).

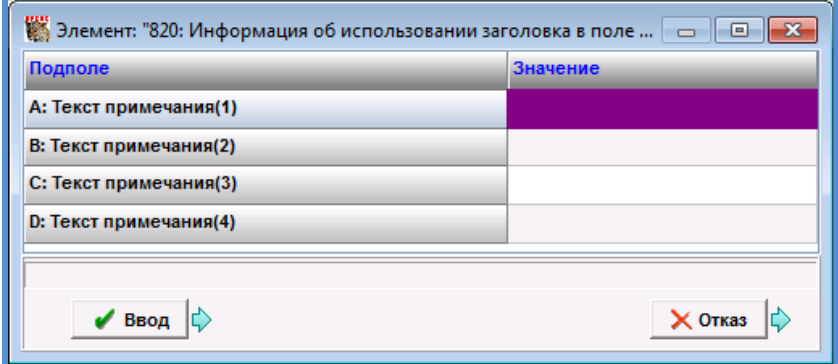

Рис. 43 – Поле «820: Информация об использовании заголовка в поле 210»

*Например, в случае однофамильцев «Не путать с [указать ФИО автора], родившемся в …году».* I

Поле «825: Пример, приведенный в примечании» – предназначено для указания того, что заголовок из поля блока 2-- был приведен в качестве примера или был процитирован в качестве примера в примечании к другой записи. Поле содержит данные поля 2 из другой записи.

Войти во вложенный рабочий лист ...., заполнить подполе «Текст примечания» (рис. 44).

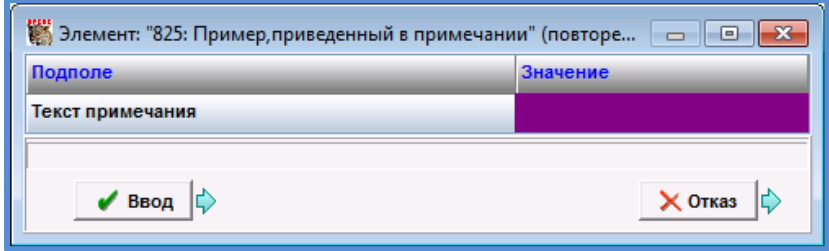

Рис. 44 – Поле «825: Пример, приведенный в примечании»

## (*Например:*

*200 #1\$aКлочков#bВ. Г.\$gВасилий Георгиевич 825 ##\$aПример приведен в записи: Великая Отечественная война – 1941 – 1945 – Герои и героизм [2])*

Поле «830: Общее примечание каталогизатора» **6** используется для записи библиографической, исторической или другой информации о заголовке. Эти данные могут включать сведения о применении специфических правил, примечания, обосновывающие выбор формы заголовка.

Войти во вложенный рабочий лист .... заполнить подполе «Текст примечания» (рис. 45).

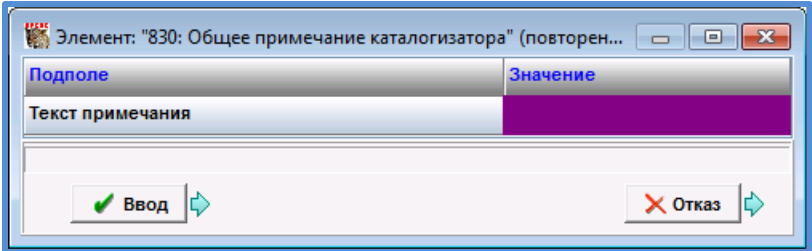

Рис. 45 – Поле «830: Общее примечание каталогизатора»

Поле «835: Информация об исключении принятого имени лица» – используется для объяснения причины исключения из файла авторитетных / нормативных записей заголовка, приведенного в поле блока 2--.

Заголовок, который используется вместо исключенного, приводится в подполе B «Заголовок, на который заменен исключенный».

Войти во вложенный рабочий лист ........ заполнить подполя (рис. 46):

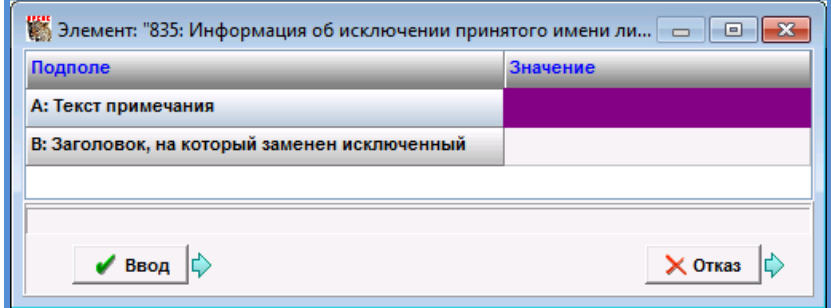

Рис. 46 – Поле «835: Информация об исключении принятого имени лица»

- Подполе «А: Текст примечания»
- Подполе «В: Заголовок, на который заменен исключенный»

Поле «836: Информация о замещенном заголовке» – используется, чтобы показать, что заголовок из поля блока 2-- в авторитетном / нормативном файле заменил другой заголовок.

Войти во вложенный рабочий лист ...., заполнить подполя (рис. 47):

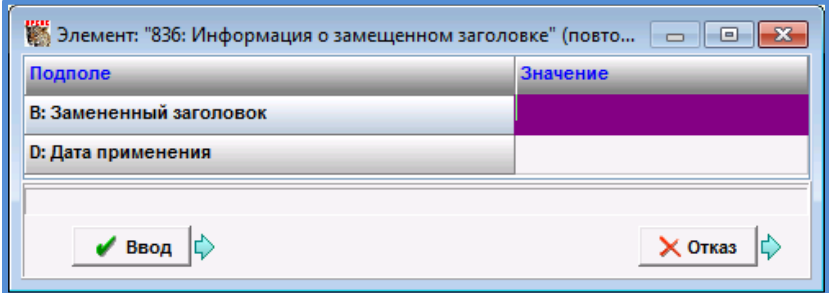

Рис. 47 – Поле «836: Информация о замещенном заголовке»

- Полполе «В<sup>:</sup> Замененный заголовок» ввести отмененный заголовок.
- Подполе «D: Дата применения» ввести дату в форме ГГГГММДД. Для ввода текущей даты нажать <Alt> +  $<\!\!\Pi\!\!>$ .

Заклалка **ё b** 

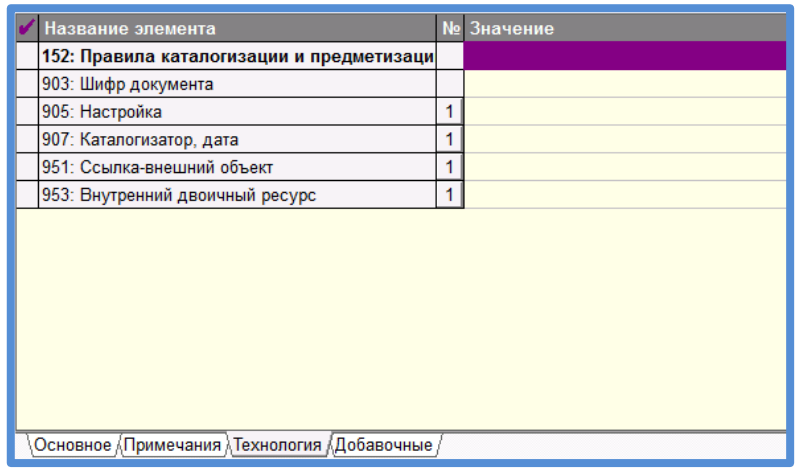

Рис. 48 – Набор полей закладки «Технология»

Поле «152: Правила каталогизации и предметизации» – в поле определяется система правил, по которым формируется структура заголовка в поле блока 2-- и сопровождающих его ссылок.

Войти во вложенный рабочий лист ...., заполнить подполя (рис. 49):

Подполе «Правила каталогизации» **6"** в" менюсправочнике  $\left| \cdot \right|$  выбрать значение RCR - Российские правила каталогизации (рис. 49) (*доработано БелСХБ*).

**ȼȺɀɇɈ** Для обозначения российских правил каталогизации, используемых в Беларуси, применяется код «RCR», присвоенный ИФЛА этим правилам каталогизации. [https://www.nlb.by/content/bibliotekaryam/belmarc/belmar](https://www.nlb.by/content/bibliotekaryam/belmarc/belmarc-authorities/funktsionalnye-bloki/1-blok-kodirovannoy-informatsii/152-kody-pravil-katalogizatsii-i-sistemy-predmetiz/) [c-authorities/funktsionalnye-bloki/1-blok-kodirovannoy](https://www.nlb.by/content/bibliotekaryam/belmarc/belmarc-authorities/funktsionalnye-bloki/1-blok-kodirovannoy-informatsii/152-kody-pravil-katalogizatsii-i-sistemy-predmetiz/)[informatsii/152-kody-pravil-katalogizatsii-i-sistemy](https://www.nlb.by/content/bibliotekaryam/belmarc/belmarc-authorities/funktsionalnye-bloki/1-blok-kodirovannoy-informatsii/152-kody-pravil-katalogizatsii-i-sistemy-predmetiz/)[predmetiz/](https://www.nlb.by/content/bibliotekaryam/belmarc/belmarc-authorities/funktsionalnye-bloki/1-blok-kodirovannoy-informatsii/152-kody-pravil-katalogizatsii-i-sistemy-predmetiz/)

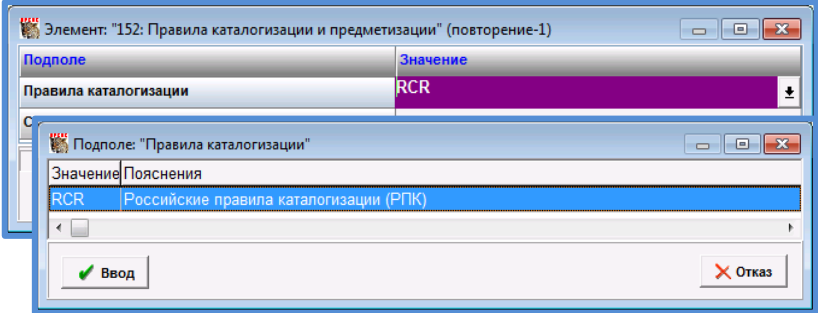

Рис. 49 – Поле «152: Правила каталогизации и предметизации»

Подполе «Система предметизации» *(не представлено).*

Поле «903: Шифр документа» *[идентификационный номер записи]* – строится автоматически. Содержит начальную букву фамилии (имени) лица и случайное число. По мере ввода данных формируется одноименный поисковый словарь.

При использовании АФ «Индивидуальные авторы» в ходе каталогизации шифр документа переносится в библиографическую запись.

Поле «905: Настройка» *(в АФ «Индивидуальные авторы» не представлено)* (рис. 50)

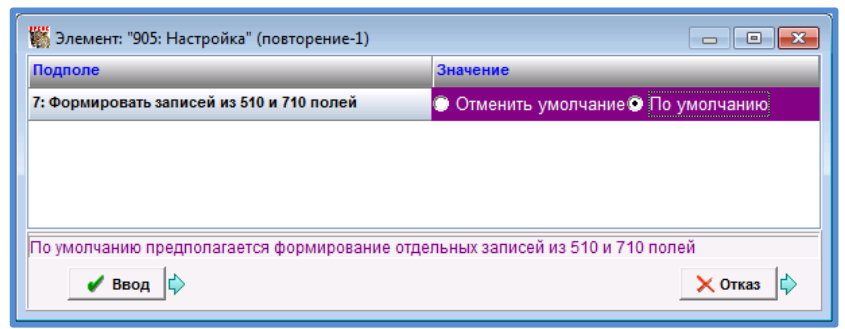

Рис. 50 – Поле «905: Настройка»

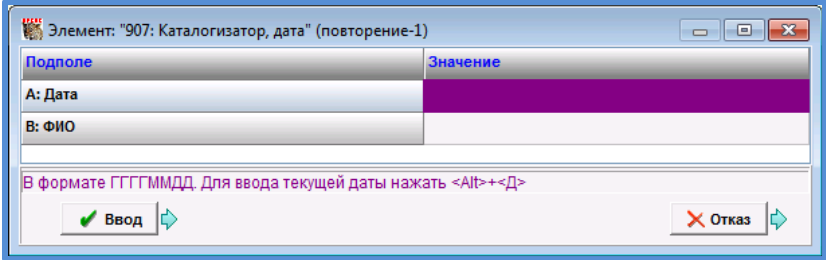

Рис. 51 – Поле «907: Каталогизатор, дата»

Поле «907: Каталогизатор, дата» "(рис. 51) заполняется при регистрации пользователя автоматически.

В случае, если источник, в котором выявлена информация о заголовке, является электронным документом, используется поле «951: Ссылка – внешний объект». Войти во вложенный рабочий лист ...., заполнить подполя *(на усмотрение)* (рис. 52).

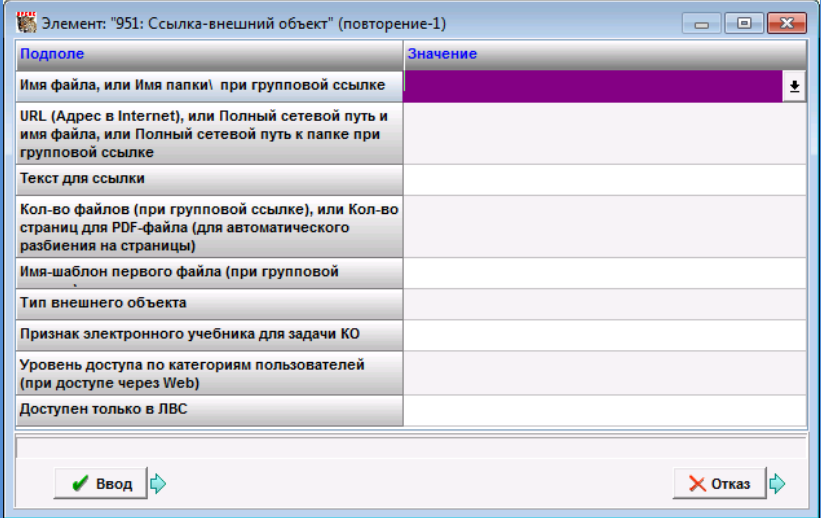

Рис. 52 – Поле «951: Ссылка – внешний объект»

Основными для заполнения являются следующие подполя:

- Подполе «URL (Адрес в Internet)» ввести электронный адрес документа или электронного ресурса, включающего требуемый документ;
- Подполе «Текст для ссылки» ввести название;
- Подполе «Тип внешнего объекта». Войти в менюсправочник  $\left| \cdot \right|$ , выбрать нужное значение, кликнуть Ввод (рис. 53);
- Подполе «Доступен только в ЛВС» выбрать одно из значений: «ДА» или «НЕТ» *(по умолчанию установлено «НЕТ»).*

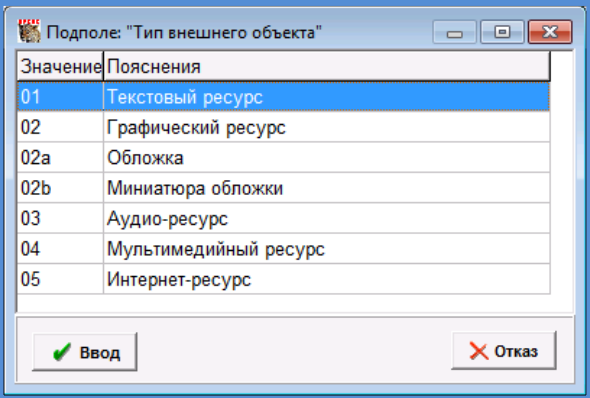

Рис. 53 – Подполе' «Тип внешнего объекта»

Поле «953: Внутренний двоичный ресурс». Войти во вложенный рабочий лист  $\cdots$ , заполнить подполя (рис. 54):  $\pmb{\mathsf{H}}$ 

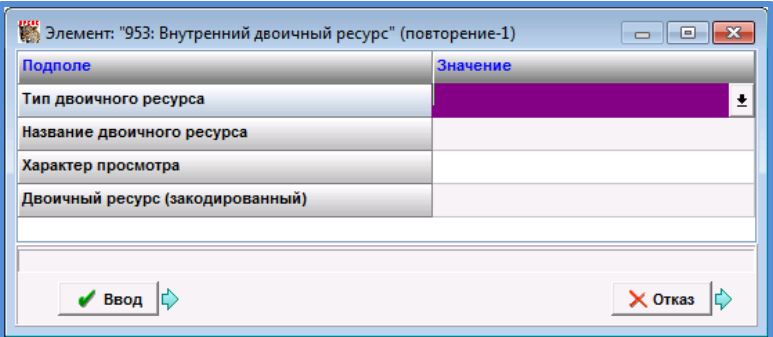

Рис. 54 – Поле «953: Внутренний двоичный ресурс»

<span id="page-54-0"></span> Подполе «Тип двоичного ресурса». В меню-справочнике выбрать JPG –Графика *(по умолчанию)* (рис. 55).

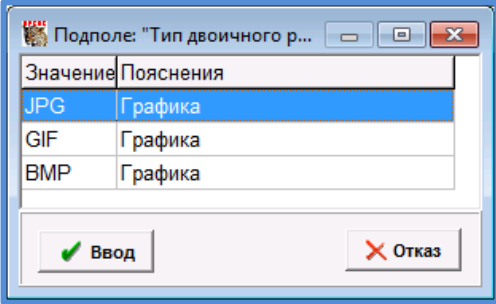

Рис. 55 – Подполе «Тип двоичного ресурса»

Подполе «Двоичный ресурс (закодированный)» **о́**ввести" фотографию (рис. 56).

**ȼȺɀɇɈ** Рекомендуемый размер фотографии до 30 КБ.

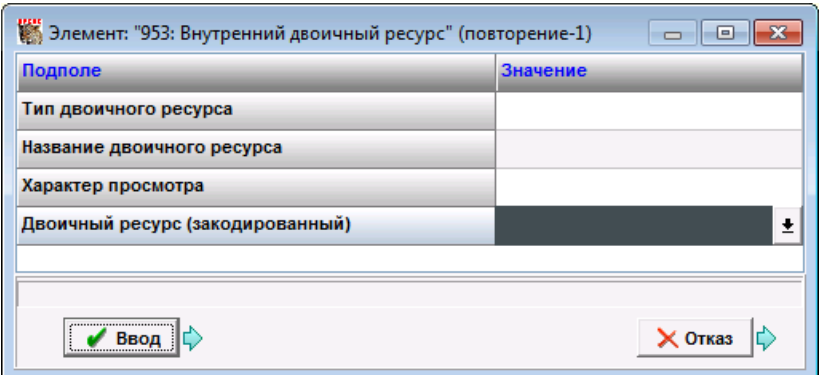

Рис. 56 – Подполе «Двоичный ресурс (закодированный)»

- Подполе «Название двоичного ресурса» *(на усмотрение)*
- Подполе «Характер просмотра» выбрать одно из значений (По умолчанию установлено – Неизвестно).

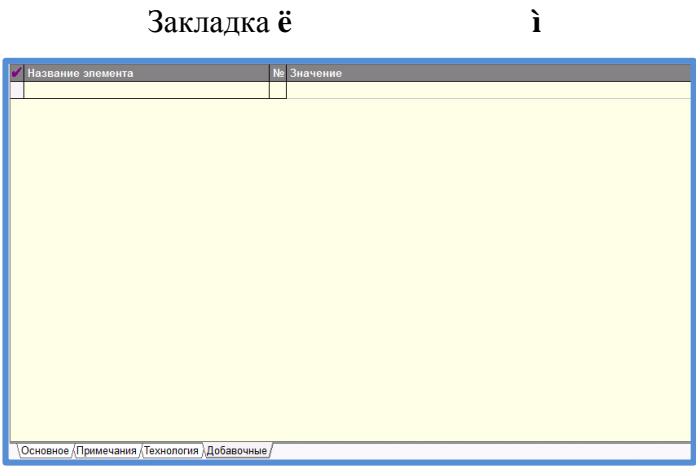

Рис. 57 – Закладка «Добавочные»

$$
V = \begin{bmatrix} V & V & V \\ V & V & V \\ V & V & V \end{bmatrix} \begin{bmatrix} V & V & V \\ V & V & V \\ V & V & V \end{bmatrix} \begin{bmatrix} V & V & V \\ V & V & V \\ V & V & V \end{bmatrix} \begin{bmatrix} V & V & V \\ V & V & V \\ V & V & V \end{bmatrix}
$$

База данных ATHRA используется для электронного каталога и других баз данных, генерируемых библиотекой, в режимах текущей каталогизации и редактирования библиографических записей, включая оглавления (рис. 58).

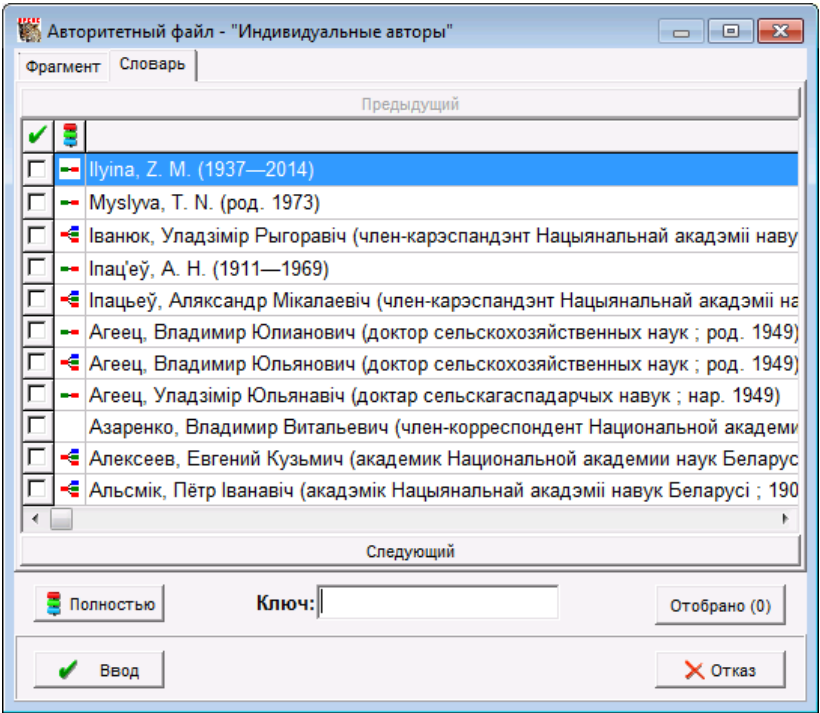

Рис. 58 – база данных ATHRA – Авторитетный файл «Индивидуальные авторы»

База данных ATHRA используется при вводе в запись электронного каталога лиц первичной и вторичной ответственности – в поля 700, 701, 702, 600 (персоналии), 330, 922, 925, 926, 961, 391, 481, 488 [7, с. 123]

- 700: 1-й автор Заголовок описания
- 701: Другие индивидуальные авторы
- 702: Редакторы, составители, композиторы…
- 600: Персоналия имя лица…(о нем,...)
- 330: Содержание (оглавление)
- 922: Статьи сборника без общего заглавия
- 925: Несколько томов в одной книге
- 926: «Другие» авторы
- 961: Авторы, редакторы…
- 391: Примечания о наличии автографов
- 481: В томе подборки также переплетены
- 488: Другие связанные издания

1. Зупарова Л. Б. Аналитико-синтетическая переработка информации : учебник / Л. Б. Зупарова, Т. А. Зайцева ; под ред. Ю. Н. Столярова. – М. : Фаир, 2007. – 400 с. – (Специальный издательский проект для библиотек).

2. Российский коммуникативный формат представления авторитетных/нормативных записей в машиночитаемой форме (российская версия UNIMARC) [Электронный ресурс] / М-во культуры Рос. Федерации, Рос. библ. ассоц. – СПб. : Рос. нац. б-ка, 1998. – Режим доступа: [http://rusmarc.ru/auth.](http://rusmarc.ru/auth/) – Дата доступа: 30.10.2023.

3. Положение о международных принципах каталогизации : проект, одобр. 1-й Конф. экспертов по Междунар. правилам каталогизации ИФЛА (Франкфурт, Германия, 2003) // IFLA. – Режим доступа: [https://repository.ifla.org/bitstream/123456789/137/1/statement](https://repository.ifla.org/bitstream/123456789/137/1/statement_2003_russian.pdf) [\\_2003\\_russian.pdf.](https://repository.ifla.org/bitstream/123456789/137/1/statement_2003_russian.pdf) – Дата доступа: 30.10.2023.

4. Зупарова, Л. Б. Библиотечная обработка документа : учеб.-метод. пособие / Л. Б. Зупарова, Т. А. Зайцева, Л. И. Сазонова ; под. ред. проф. Ю. Н. Столярова. – М. : Либерея,  $2003. - 208$  c.

5. Национальный авторитетный файл: руководство по созданию, ведению и использованию / Рос. нац. б-ка, Нац. информ.-библ. центр ЛИБНЕТ. – М. : Фаир-Пресс : ЛИБНЕТ, 2005. – Вып. 1 : Наименование организации. Предметные рубрики. – 184 с.

6. Руководство по составлению в формате BELMARC / Authorities авторитетных / нормативных записей на имя лица (дополненная редакция) / М-во культуры Респ. Беларусь, Нац. б-ка Беларуси. – Минск : [б. и.], 2010. – 66 с.

7. Система автоматизации библиотек ИРБИС. АРМ «Каталогизатор». Руководство пользователя. – М. : ГПНТБ России, 2021. – 156 с.

#### Производственно-практическое издание

# **Авторитетный файл «Индивидуальные авторы» САБ ИРБИС64+ (БД ATHRA): технология работы**

## **Разработчик:** Воронович Светлана Ивановна

Подписано в печать 27.11.2023 г. Печать цифровая. Бумага офсетная. Тираж 60 экз. Заказ 500.

Полиграфическое исполнение: Государственное учреждение "Республиканский учебно-методический центр физического воспитания населения"

Свидетельство №1/42 от 01 октября 2013 г.

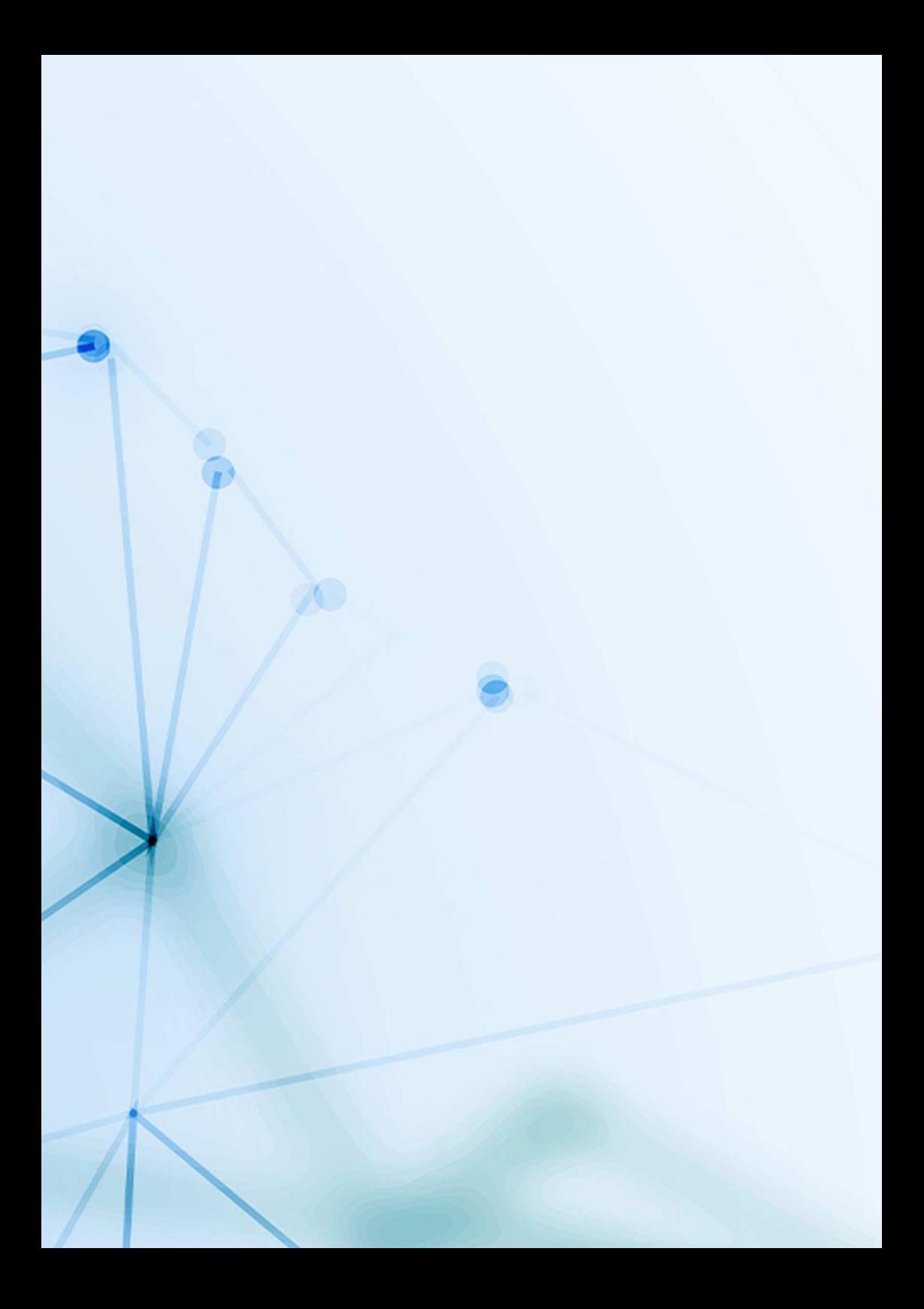